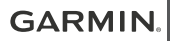

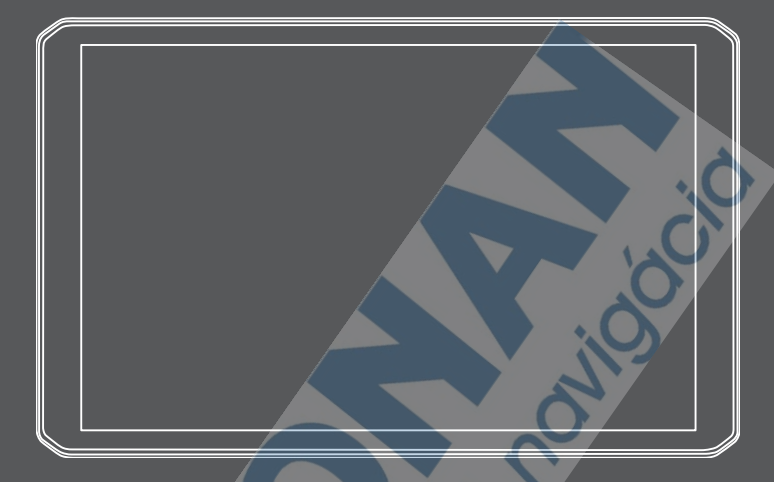

# DĒZL™ LGV800 / LGV1000

Príručka používateľa

© 2020 Garmin Ltd. alebo dcérske spoločnosti

Všetky práva vyhradené. Táto príručka je chránená zákonmi o autorských právach a nesmie byť kopírovaná ani ako celok, ani čiastočne, bez písomného súhlasu spoločnosti Garmin. Spoločnosť Garmin si vyhradzuje právo na zmenu alebo vylepšovanie svojich produktov a realizáciu zmien v obsahu tejto príručky bez povinnosti o týchto zmenách a vylepšeniach informovať akékoľvek osoby alebo organizácie. Najnovšie aktualizácie a doplňujúce informácie o používaní tohto produktu nákdete na stránke www.garmin.com.

Garmin® a logo Garmin sú ochranné známky spoločnosti Garmin Ltd. alebo jej dcérskych spoločností, ktoré sú registrované v USA a v iných krajinách. Tieto ochranné známky sa nesmú používať bez výslovného súhlasu spoločnosti Garmin.

BC™, dēzl™, Garmin eLog™, Garmin Express™ a myTrends™ sú ochranné známky spoločnosti Garmin Ltd. alebo jej dcérskych spoločností. Tieto ochranné známky sa nesmú používať bez výslovného súhlasu spoločnosti Garmin.

Android™ je ochranná známka spoločnosti Google Inc. Apple® a Mac® sú ochranné známky spoločnosti Apple Inc. registrované v USA a v ďalších krajinách. Logotyp Bluetooth® a logá vlastní spoločnosť Bluetooth SIG, Inc. a každé použitie logotypu alebo loga spoločnosťou Garmin podlieha licencii. Foursquare® je ochranná známka spoločnosti Foursquare Labs, Inc., registrovaná v USA a v ďalších krajinách. microSD® a logo microSDHC sú ochranné známky spoločnosti SD-3C, LLC. TripAdvisor® je registrovaná ochranná známka spoločnosti TripAdvisor LLC. TruckDown® je ochranná známka spoločnosti TruckDown Info International, Inc. Windows® je registrovaná ochranná známka spoločnosti Microsoft Corporation v USA a iných krajinách. Wi-Fi® a Wi-Fi CERTIFIED MiraCast™ sú registrované obchodné známky spoločnosti Wi-Fi Alliance Corporation.

## **Obsah**

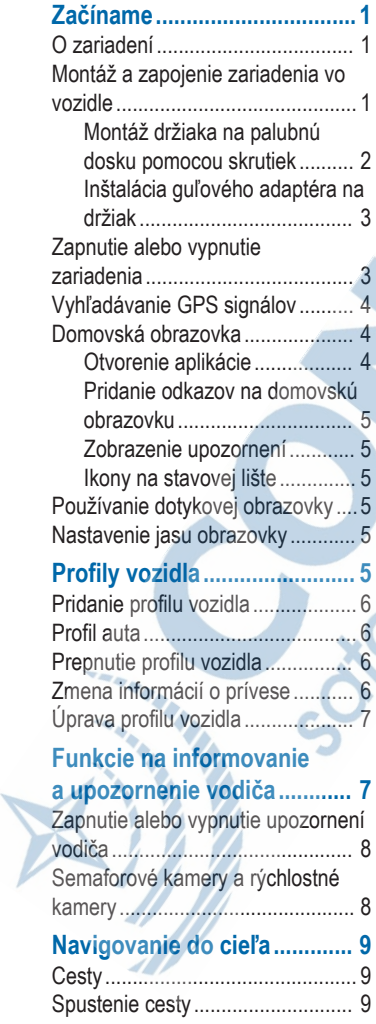

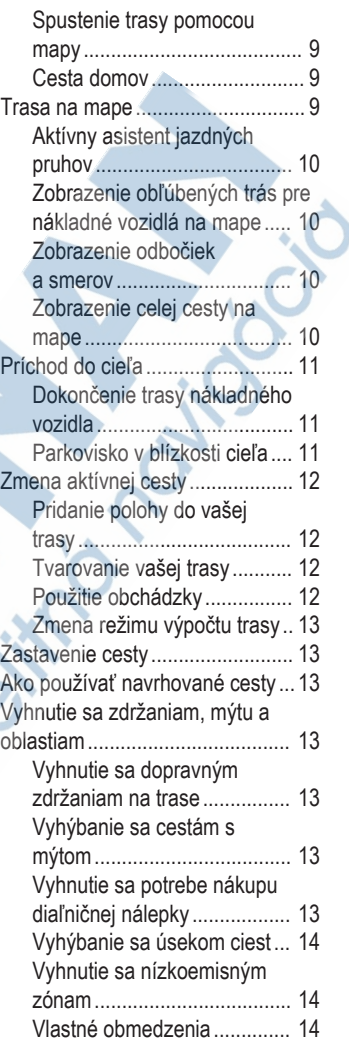

### **Vyhľadávanie a ukladanie polôh..................................... 15** Body záujmu................................ 15 Vyhľadanie bodov záujmu pre nákladnú dopravu........................ 15 Vyhľadanie polohy: panel vyhľadávania................................ 16 Vyhľadanie adresy....................... 16 Vyhľadanie polohy podľa kategórie...................................... 16 Vyhľadávanie v rámci kategórie................................ 16 Výsledky vyhľadávania polohy..... 17 Zmena oblasti vyhľadávania........ 17 Vlastné body záujmu (POI).......... 17 Inštalácia softvéru POI Loader.................................... 17 Nájdenie vlastných bodov záujmu................................... 17 Hľadanie parkovacieho miesta

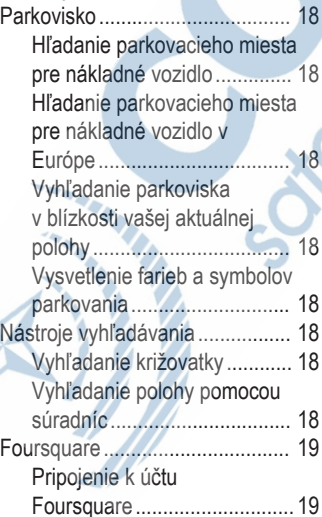

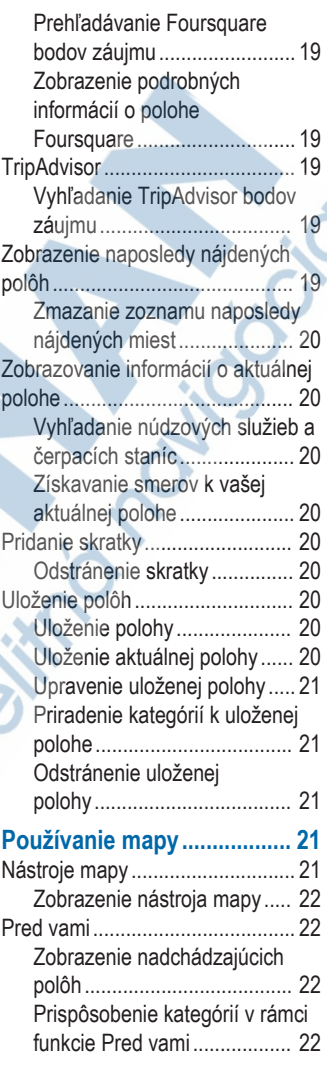

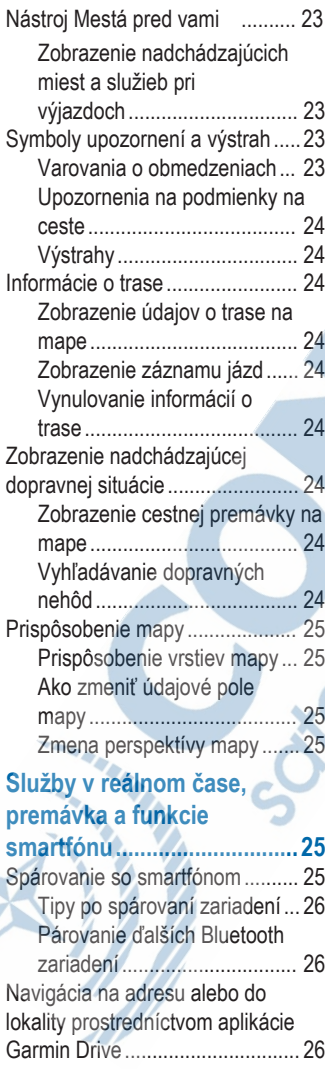

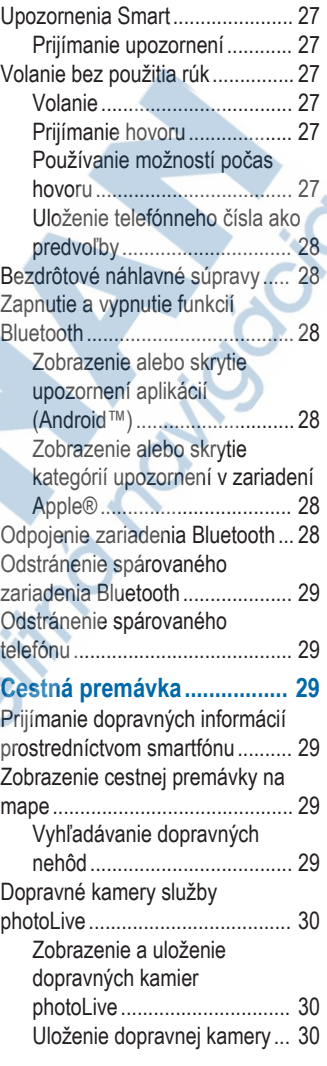

### **Nástroje vozidla a vodiča.... 30**

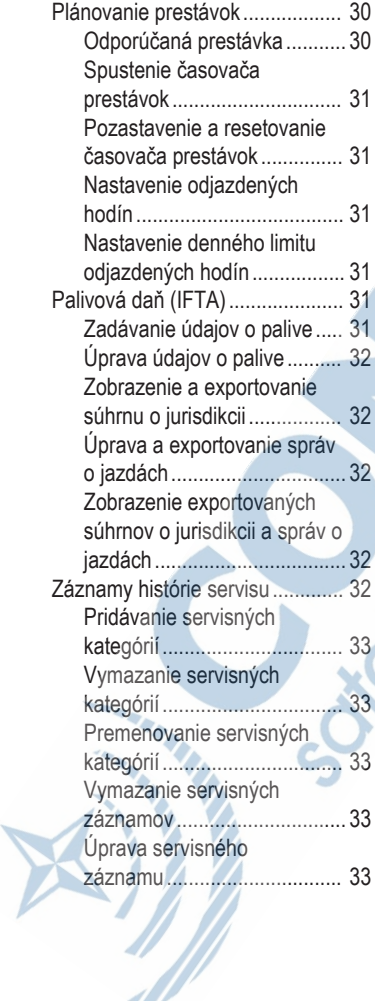

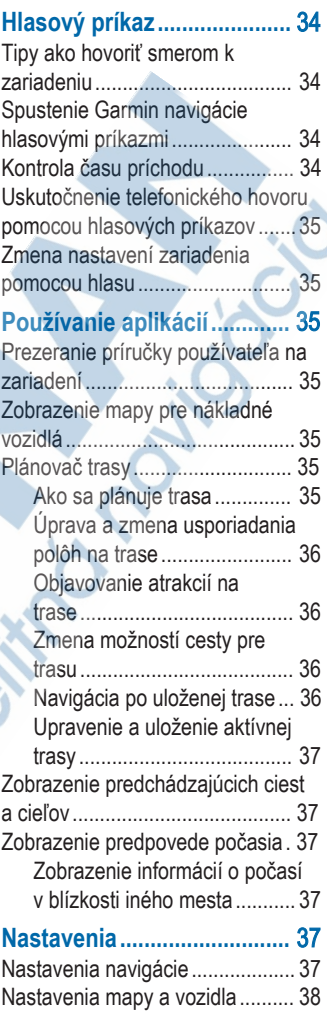

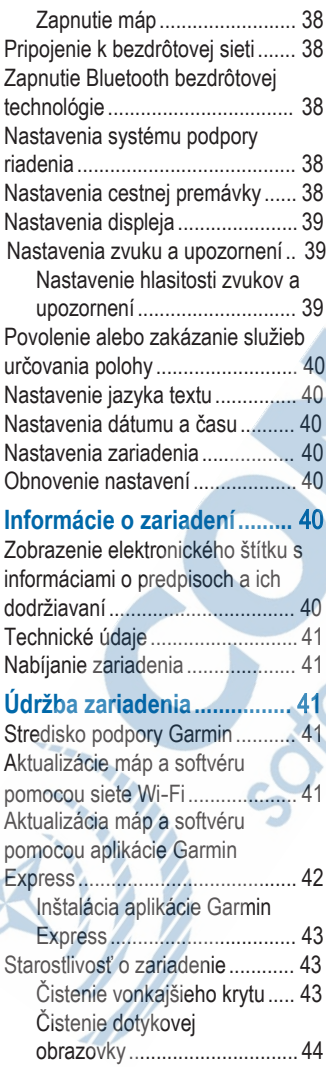

ś

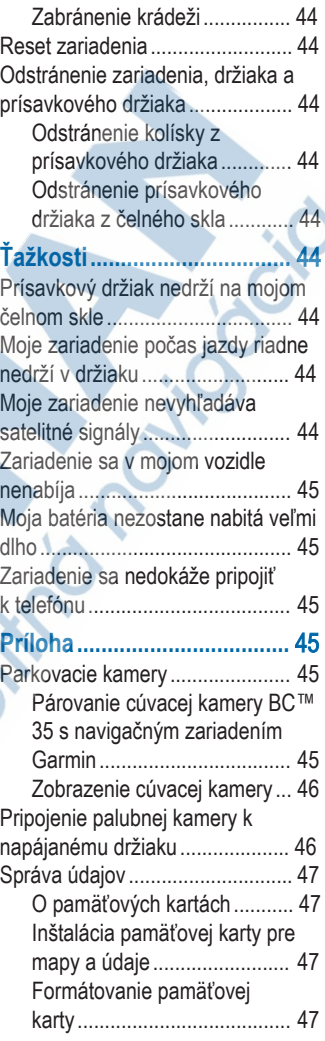

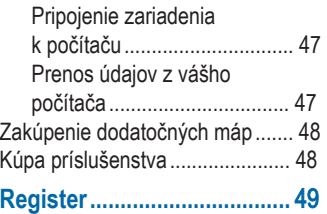

### **Začíname**

### **VAROVANIE**

Pozrite si príručku *Dôležité informácie o bezpečnosti a produkte* v balení s produktom, kde nájdete upozornenia spojené s produktom a iné dôležité informácie.

- Aktualizujte mapy a softvér vo svojom zariadení (strana 50).
- Pripevnite zariadenie do vozidla a pripojte ho k zdroju napájania (strana 1).
- Nastavenie hlasitosti (strana 48) a jasu displeja (strana 5).
- Nastavte profil vozidla pre svoje nákladné vozidlo (strana 6).
- Navigovať do cieľa (strana 9).

### **O zariadení**

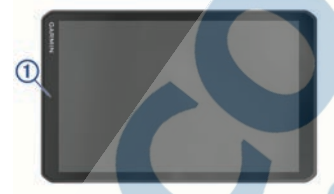

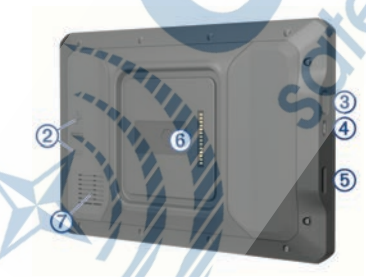

Mikrofón na hlasité telefonovanie a ovládanie hlasom

Ovládanie hlasitosti

- 3 Tlačidlo napájania 4 Napájací a dátový port micro-USB  $(5)$ Zásuvka na pamäťovú kartu máp a údajov 6 Magnetické rozhranie na pripojenie k držiaku so 14-kolíkovým konek-
- torom Reproduktor  $\sigma$

### **Montáž a zapojenie zariadenia vo vozidle**

#### **VAROVANIE**

Tento produkt obsahuje lítium-iónovú batériu. Uskladnením zariadenia mimo dosahu priameho slnečného svetla zabránite možnosti vzniku zranení osôb alebo poškodenia produktu následkom vystavenia batérie extrémnemu teplu.

Zariadenie a držiak obsahujú magnety. Za určitých okolností môžu magnety spôsobovať rušenie niektorých zdravotníckych pomôcok a elektronických zariadení vrátane kardiostimulátorov, inzulínových púmp či pevných diskov v notebookoch. Zariadenie držte ďalej od zdravotníckych pomôcok a elektronických zariadení.

Skôr ako začnete zariadenie používať s napájaním na batérie, je potrebné ho nabiť.

1 Odistite páčku ①, prísavku pritlačte na čelné sklo a zatlačte páčku späť smerom k čelnému sklu.

Páčka musí smerovať k hornej časti čelného skla.

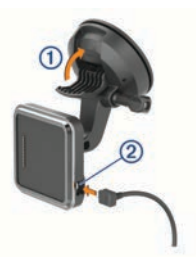

- **2** Napájací kábel z vozidla 2 pripojte do portu na držiaku.
- **3** Ak je to potrebné, uvolnite skrutku na ramene prísavky 3 a maticu na guľovom držiaku 4. a upravte držiak tak, aby ste naň lepšie videli a mohli s ním lepšie pracovať.

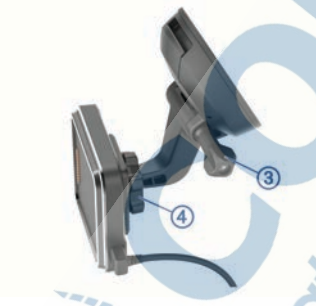

- **4** Utiahnite skrutku na ramene prísavky a maticu na guľovom držiaku.
- **5** Zariadenie umiestnite na magnetický držiak.

**6** Druhý koniec napájacieho kábla zapojte do napájacej zásuvky vo vozidle.

#### **Montáž držiaka na palubnú dosku pomocou skrutiek**

Predtým, ako budete môcť guľový držiak pripevniť pomocou skrutiek na palubnú dosku, musíte na nej vybrať vhodné miesto.

#### **VAROVANIE**

Vy ste zodpovední za to, že miesto montáže bude v súlade so všetkými platnými zákonmi a nariadeniami a zabránite blokovaniu svojho výhľadu na cestu počas bezpečnej prevádzky vášho vozidla.

#### *OZNÁMENIE*

Pri vŕtaní vodiacich otvorov a pripevňovaní držiaka vo vozidle sa vyhnite drôtom, meradlám, airbagom, krytom airbagov, vykurovacím, vetracím a klimatizačným zariadeniam a iným predmetom.Spoločnosť Garmin® nezodpovedá za žiadne škody ani následné škody, ktoré vzniknú v dôsledku montáže.

#### *OZNÁMENIE*

Spoločnosť Garmin odporúča, aby montáž guľového držiaka upevňovaného pomocou skrutiek vykonal odborník.

Držiak 1 umiestnite na zvolené miesto.

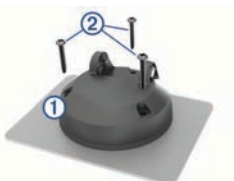

- **2** Držiak použite ako šablónu a označte polohu troch skrutiek.
- **3** Vyvŕtajte vodiace otvory (voliteľné). Vodiace otvory vŕtania sú pre niektoré typy montážnych materiálov nevyhnutné.
- **4** Držiak bezpečne pripevnite k povrchu pomocou dodaných skrutiek 2.
- **5** Rameno guľového držiaka namontujte 3) do kolísky.

ัร

**6** Krídlovú maticu vložte 4 do držiaka a upevnite ňou rameno guľového držiaka.

**SER** 

#### **Inštalácia guľového adaptéra na držiak**

Súčasťou zariadenia je aj jednopalcový guľový držiak, ktorý je kompatibilný s upevňovacími riešeniami iných výrobcov.

**1** Odskrutkujte štyri skrutky upevňujúce lôžko kolísky 2 k magnetickému držiaku.

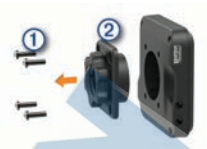

- **2** Odoberte lôžko kolísky.
- **3** Zaistite jednopalcový guľový držiak k magnetickému držiaku použitím skrutiek, ktoré ste odskrutkovali v kroku č. 1.

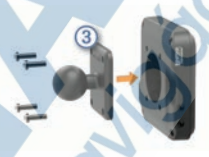

### **Zapnutie alebo vypnutie zariadenia**

• Zariadenie zapnete stlačením tlačidla napájania  $\bigcirc$  alebo pripojením zariadenia k zdroju napájania.

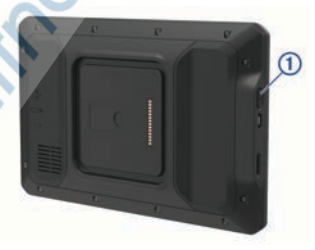

• Do úsporného režimu uvediete zariadenie stlačením tlačidla napájania, keď je zariadenie zapnuté.

V úspornom režime je obrazovka vypnutá a zariadenie spotrebúva veľmi malé množstvo energie, ale dokáže sa kedykoľvek prebudiť pripravené na používanie.

**TIP:** zariadenie môžete nabiť rýchlejšie, ak ho počas nabíjania batérie prepnete do úsporného režimu.

• Ak chcete zariadenie úplne vypnúť, podržte tlačidlo napájania, kým sa na obrazovke neobjaví hlásenie, a vyberte položku **Vypnúť**.

### **Vyhľadávanie GPS signálov**

Keď zapnete navigačné zariadenie, prijímač GPS musí vyhľadať satelitné údaje a určiť aktuálnu polohu. Čas potrebný na vyhľadanie satelitných signálov sa môže líšiť v závislosti od niekoľkých faktorov vrátane vašej vzdialenosti od miesta, kde ste naposledy použili svoje navigačné zariadenie, od toho, či máte priamy výhľad na oblohu, a od toho, koľko času uplynulo, odkedy ste naposledy použili navigačné zariadenie. Keď zapnete svoje satelitné zariadenie po prvýkrát, vyhľadanie satelitných signálov môže trvať niekoľko minút.

- **1** Zapnite zariadenie.
- **2** Skontrolujte, či je na stavovej lište zobrazená ikona <sup>.</sup> Ak nie je, zapnite služby určovania polohy (strana 49).
- **3** V prípade potreby prejdite na otvorené priestranstvo s priamym výhľadom na oblohu a ďalej od vysokých budov a stromov.

Kým zariadenie neurčí vašu polohu, v hornej časti navigačnej mapy sa bude zobrazovať hlásenie Vyhľadávanie satelitov.

### **Domovská obrazovka**

**POZNÁMKA:** rozloženie domovskej obrazovky sa môže po prispôsobení líšiť.

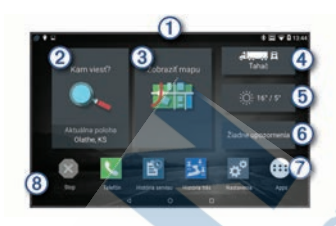

- Potiahnutím prstom nadol zobrazíte ൹ upozornenia. Potiahnutím prstom nadol dvakrát môžete rýchlo zmeniť nastavenia a jas podsvietenia.
- Zvolením tejto možnosti spustíte navigáciu.
- Zvolením tejto možnosti zobrazíte mapu.
- Zvolením tejto možnosti zmeníte váš profil vozidla.
- Zvolením tejto možnosti zobrazíte ெ informácie o počasí pre vašu aktuálnu polohu. Vyžaduje sa aplikácia Garmin Drive™.
- ര Zvolením tejto možnosti zobrazíte chytré upozornenia. Vyžaduje sa aplikácia Garmin Drive.
- $\circ$ Výberom otvoríte vysúvací panel aplikácií. Vysúvací panel aplikácií obsahuje odkazy na všetky aplikácie nainštalované v zariadení.
- Podržaním môžete prispôsobiť tapetu alebo pridať na domovskú obrazovku miniaplikácie.

### **Otvorenie aplikácie**

Na domovskej obrazovke sa nachádzajú odkazy na často používané aplikácie. Vysúvací panel aplikácií obsahuje všetky aplikácie nainštalované v zariadení. Sú usporiadané na dvoch kartách. Karta dēzl obsahuje aplikácie Garmin slúžiace na navigáciu, dispečing alebo zaznamenávanie odpracovanej doby. Karta Nástroje obsahuje aplikácie na komunikáciu a iné úlohy.

> Ak chcete spustiť aplikáciu, vyberte niektorú možnosť:

- Na domovskej obrazovke vyberte odkaz na aplikáciu.
- Vyberte **·** vyberte kartu a potom aplikáciu.

#### **Pridanie odkazov na domovskú obrazovku**

- 1 Stlačte tlačidlo **.**
- **2** Zvoľte kartu aplikácií, kde nájdete ďalšie aplikácie.
- **3** Podržte aplikáciu a presuňte ju na požadované miesto na domovskej obrazovke.

### **Zobrazenie upozornení**

**1** Potiahnite prstom po obrazovke zhora nadol.

Zobrazí sa zoznam upozornení.

- **2** Vyberte možnosť:
	- Ak chcete spustiť akciu alebo aplikáciu uvedenú v upozornení, vyberte upozornenie.
	- Ak chcete upozornenie ignorovať, potiahnite ho doprava.

### **Ikony na stavovej lište**

Stavová lišta sa nachádza na vrchu hlavnej ponuky. Ikony stavovej lišty zobrazujú informácie o funkciách zariadenia.

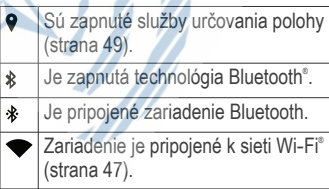

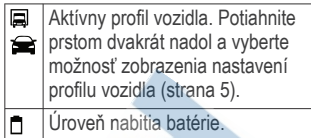

### **Používanie dotykovej obrazovky**

- Ťuknutím na obrazovku zvoľte položku.
- Pretiahnutím alebo potiahnutím prsta cez obrazovku môžete položky presúvať alebo rolovať obsah.
- Oddialenie vykonajte pritlačením dvoch prstov k sebe.
- Priblíženie vykonajte potiahnutím dvoch prstov od seba.

### **Nastavenie jasu obrazovky**

Zariadenie používa snímač okolitého svetla na automatické upravenie jasu obrazovky podľa podmienok vo vozidle (strana 48). Jas môžete upraviť aj manuálne na paneli upozornení alebo v ponuke nastavení.

- **1** Vyberte možnosť:
	- Dvakrát potiahnite prstom zhora nadol po obrazovke, čím na paneli upozornení rozbalíte rýchle nastavenia.
	- Vyberte **Nastavenia** > **Zariadenie** > **Zobraziť** > **Úroveň jasu**.
- **2** Jas nastavte pomocou posuvného pruhu.

### **Profily vozidla**

### **VAROVANIE**

Zadanie charakteristík profilu vášho vozidla nezaručuje, že sa s charakteristikami vášho vozidla bude počítať pri všetkých návrhoch cesty alebo že sa vo všetkých prípadoch zobrazia

ikony upozornenia. V údajoch mapy môžu existovať obmedzenia: vaše zariadenie nedokáže vo všetkých prípadoch vziať tieto obmedzenia alebo podmienky na ceste do úvahy. Pri rozhodovaní o riadení vždy dodržiavajte všetko dopravné značenie a prispôsobujte sa podmienkam na ceste.

Smerovanie a navigácia sa vypočítavajú odlišne na základe vášho profilu vozidla. Aktivovaný profil vozidla zobrazuje ikona v stavovej lište. Nastavenia navigácie a mapy zariadenia možno prispôsobiť samostatne pre každý typ vozidla. Po aktivácii profilu nákladného vozidla sa

zariadenie vyhne oblastiam s obmedzeniami alebo nepriechodným oblastiam podľa rozmerov, hmotnosti a iných charakteristík, ktoré ste zadali pre svoje vozidlo.

### **Pridanie profilu vozidla**

Môžete pridať profil vozidla, ktorý bude obsahovať hmotnosť, rozmery a iné vlastnosti vášho vozidla.

- **1** Na domovskej obrazovke vyberte miniaplikáciu pre profil vozidla (strana 4).
- **2** Vyberte možnosť:
	- Ak chcete pridať samostatne jazdiace nákladné vozidlo s trvalo pripojeným nakladacím priestorom, vyberte položku **Veľké nákladné vozidlo**.
		- Ak chcete pridať traktor alebo traktor kombinovaný s prívesom, vyberte položku **Ťahač**.

• Ak chcete pridať autobus, zvoľte možnosť **Autobus**.

**3** Podľa pokynov na obrazovke zadajte charakteristiky vozidla.

Po pridaní profilu vozidla môžete profil upraviť a zadať dodatočné podrobné

informácie, ako napr. identifikačné číslo vozidla alebo číslo prívesu (strana 7).

### **Profil auta**

Profil auta je predinštalovaný profil vozidla určený na používanie v automobile bez prívesu. Keď sa používa profil auta, zariadenie vypočítava štandardné automobilové trasy a tvorba trás pre veľké vozidlá nie je k dispozícii. Počas používania profilu auta nie sú dostupné niektoré funkcie a nastavenia špecifické pre veľké vozidlá.

### **Prepnutie profilu vozidla**

Zariadenie vás vždy po zapnutí vyzve, aby ste vybrali profil vozidla. Profil vozidla môžete kedykoľvek manuálne prepnúť.

- **1** Vyberte možnosť:
	- Dvakrát potiahnite prstom zhora nadol po obrazovke a vyberte ikonu profilu vozidla, napríklad alebo $\blacktriangle$ .
	- Na domovskej obrazovke vyberte miniaplikáciu pre profil vozidla (strana 4).

**2** Vyberte profil vozidla.

Zobrazia sa informácie o profile vozidla vrátane rozmerov a hmotnosti.

**3** Vyberte položku **Vybrať**.

### **Zmena informácií o prívese**

Ak chcete zmeniť informácie o prívese, musíte najskôr zadať profil vozidla pre traktor (strana 6).

Keď zmeníte príves traktora, môžete zmeniť informácie o prívese v profile vozidla bez zmeny informácií o traktore. Medzi často používanými prívesmi môžete rýchlo prepínať.

**1** Na domovskej obrazovke vyberte miniaplikáciu pre profil vozidla (strana 4).

- **2** Vyberte profil vozidla traktora, ktorý chcete použiť s prívesom.
- **3** Vyberte  $\bigcirc$ .
- **4** Vyberte možnosť:
	- Ak chcete použiť nedávno použitú konfiguráciu prívesu, konfiguráciu prívesu vyberte zo zoznamu.
	- Ak chcete zadať novú konfiguráciu prívesu, vyberte položku **Nová konfigurácia** a zadajte informácie o prívese.

### **Úprava profilu vozidla**

Môžete upraviť profil vozidla a zmeniť informácie o vozidle alebo pridať podrobné informácie k novému profilu vozidla, ako napr. identifikačné číslo vozidla, číslo prívesu alebo hodnotu počítadla kilometrov. Taktiež môžete premenovať alebo vymazať profil vozidla.

- **1** Na domovskej obrazovke vyberte miniaplikáciu pre profil vozidla (strana 4).
- **2** Vyberte profil vozidla, ktorý chcete upraviť.
- **3** Vyberte možnosť:
	- Ak chcete upraviť informácie o profile vozidla, vyberte položku a vyberte pole, ktoré chcete **upraviť.**
	- Ak chcete premenovať profil vozidla, vyberte  $\leq$  >  $\equiv$  > **Premenovať profil**.
	- Ak chcete vymazať profil vozidla, vyberte  $\le$  >  $\equiv$  > Vymazať.

### **Funkcie na informovanie a upozornenie vodiča**

### *OZNÁMENIE*

Upozornenia vodiča a funkcie rýchlostného obmedzenia majú len informatívny účel, neoslobodzujú vás od

povinnosti dodržiavať pokyny v podobe rýchlostných obmedzení na dopravnom značení a počas celej jazdy sa riadiť zdravým úsudkom. Garmin nenesie zodpovednosť za prípadné dopravné pokuty ani súdne predvolania, ktoré dostanete za nedodržiavanie dopravných predpisov a dopravného značenia.

Vaše zariadenie je vybavené funkciami, ktoré umožňujú bezpečnejšiu a efektívnejšiu jazdu, a to aj vtedy, keď jazdíte v známych oblastiach. V prípade jednotlivých upozornení zariadenie prehrá zvukový tón alebo zobrazí príslušnú správu. Pri niektorých typoch upozornenia vodiča môžete zapnúť alebo vypnúť zvukové tóny. Nie všetky upozornenia sú dostupné vo všetkých oblastiach.

**Školy**: zariadenie prehrá zvukový tón a zobrazí vzdialenosť a rýchlostný limit (v prípade dostupnosti) pre blížiacu sa školu alebo školskú zónu.

**Zníženie rýchlostného obmedzenia**: zariadenie prehrá zvukový tón a zobrazí najbližšie znížené rýchlostné obmedzenie, aby ste sa pripravili na zníženie rýchlosti.

**Prekročenie rýchlostného obmedzenia**: keď prekročíte rýchlostné obmedzenie stanovené pre aktuálnu cestu, zariadenie prehrá zvukový tón a na ikone rýchlostného obmedzenia sa zobrazí červený okraj.

**Zmena rýchlostného obmedzenia**: zariadenie prehrá zvukový tón a zobrazí najbližšie rýchlostné obmedzenie, aby ste sa pripravili na zmenu rýchlosti.

**Železničné priecestie**: zariadenie prehrá zvukový tón a zobrazí vzdialenosť k blížiacemu sa železničnému priecestiu.

- **Prechod divej zveri**: zariadenie prehrá zvukový tón a zobrazí vzdialenosť k blížiacej sa oblasti prechodu divej zveri.
- **Zákruty**: zariadenie prehrá zvukový tón a zobrazí vzdialenosť k zákrute na ceste.
- **Pomalšia cestná premávka**: keď sa pri vyššej rýchlosti priblížite k miestu s pomalšou cestnou premávkou, zariadenie prehrá zvukový tón a zobrazí vzdialenosť k tomuto miestu. Aby mohlo zariadenie používať túto funkciu, musí prijímať dopravné informácie (strana 29).
- **Nie sú povolené nákladné vozidlá**: zariadenie prehrá zvukový tón, keď sa priblížite k ceste, kde nie sú povolené nákladné vozidlá.
- **Riziko kontaktu podvozka so zemou**: zariadenie prehrá zvukový tón a zobrazí správu, keď sa priblížite k ceste, kde by mohlo dôjsť ku kontaktu podvozka so zemou.
- **Postranný vietor**: zariadenie prehrá zvukový tón a zobrazí správu, keď sa priblížite k ceste, kde je riziko postranného vetra.
- **Úzka cesta**: zariadenie prehrá zvukový tón a zobrazí správu, keď sa priblížite k ceste, ktorá by pre vaše auto mohla byť príliš úzka.
- **Nebezpečné stúpanie**: zariadenie prehrá zvukový tón a zobrazí správu, keď sa priblížite k nebezpečnému stúpaniu.
- **Hranice štátu a krajiny**: zariadenie prehrá zvukový tón a zobrazí správu, keď sa priblížite k hraniciam štátu alebo krajiny.

### **Zapnutie alebo vypnutie upozornení vodiča**

Môžete zapnúť a vypnúť viacero typov upozornení vodiča.

- **1** Vyberte položky **Nastavenia** > **Asistent vodiča** > **Zvukové výstrahy pre vodiča**.
- **2** Označte alebo zrušte označenie začiarkavacieho políčka pri jednotlivých upozorneniach.

### **Semaforové kamery a rýchlostné kamery**

#### *OZNÁMENIE*

Spoločnosť Garmin nezodpovedá za presnosť databázy kamier na semaforoch alebo rýchlostných kamier ani za dôsledky ich používania.

**POZNÁMKA:** táto funkcia nie je dostupná vo všetkých oblastiach a na všetkých modeloch produktov.

V niektorých oblastiach sú pre určité modely produktov dostupné informácie o umiestnení kamier na semaforoch a rýchlostných kamier. Zariadenie vás upozorní, keď sa priblížite k nahlásenej rýchlostnej alebo semaforovej kamere.

- V niektorých oblastiach môže zariadenie prijímať údaje o semaforových a rýchlostných kamerách, kým bude pripojené k smartfónu so spustenou aplikáciou Garmin Drive.
- Databázu kamier uloženú v zariadení môžete aktualizovať pomocou softvéru Garmin Express™ (garmin.com/express). Svoje zariadenie by ste mali často aktualizovať, aby ste dostávali najaktuálnejšie informácie o kamerách.

### **Navigovanie do cieľa**

### **Cesty**

Trasa je cesta z aktuálnej polohy do jedného alebo viacerých cieľových miest.

- Zariadenie vypočíta odporúčanú trasu do cieľového miesta podľa preferencií, ktoré nastavíte, vrátane režimu výpočtu trasy (strana 13) a obmedzení (strana 13).
- Zariadenie sa môže taktiež automaticky vyhnúť cestám, ktoré nevyhovujú aktívnemu profilu vozidla.
- Navigáciu do cieľového miesta môžete rýchlo spustiť použitím odporúčanej trasy alebo výberom alternatívnej trasy (strana 9).
- Ak sa na trase nachádzajú konkrétne cesty, ktoré chcete použiť alebo ktorým sa chcete vyhnúť, môžete trasu prispôsobiť (strana 12).
- Do trasy môžete pridať viacero cieľových miest (strana 12).

### **Spustenie cesty**

- **1** Vyberte položku **Kam viesť?** a vyhľadajte polohu (strana 15).
- **2** Vyberte polohu.
- **3** Vyberte možnosť:
	- Ak chcete spustiť navigáciu použitím odporúčanej trasy, vyberte položku **Choď!**.
	- Ak chcete vybrať alternatívnu trasu, vyberte ikonu Y a vyberte trasu.

Alternatívne trasy sú zobrazené v pravej časti mapy.

Ak chcete upraviť dráhu trasy, vyberte položku  $\vee$  > Upravit' **trasu** a pridajte do trasy tvarovacie body (strana 12).

Zariadenie vypočíta trasu do cieľového miesta a naviguje vás pomocou hlasových

výziev a informácií na mape (strana 9). Na niekoľko sekúnd sa na okraji mapy zobrazí náhľad hlavných ciest na trase.

Ak potrebujete zastaviť na ďalších cieľových miestach, môžete tieto polohy pridať do svojej trasy (strana 12).

#### **Spustenie trasy pomocou mapy**

Trasu môžete spustiť výberom polohy na mape.

- **1** Vyberte položku **Zobraziť mapu**.
- **2** Ak chcete zobraziť oblasť pre vyhľadávanie, potiahnite mapu a priblížte ju.
- **3** Vyberte bod, napríklad ulicu, križovatku alebo adresu.
- **4** Vyberte položku **Choď!**.

### **Cesta domov**

Pri prvom spustení cesty domov vás zariadenie vyzve, aby ste zadali domovskú polohu.

- **1** Vyberte položky **Kam viesť?** > **Naviguj Domov**.
- **2** V prípade potreby zadajte domovskú polohu.

#### *Upravenie domovskej polohy*

- 1 Vyberte položku **Kam viesť?** > = **Nastaviť dom. polohu**.
- **2** Zadajte domovskú polohu.

### **Trasa na mape**

Počas jazdy vás zariadenie naviguje k cieľovému miestu pomocou hlasových výziev a informácií na mape. Pokyny týkajúce sa ďalšej odbočky, výjazdu alebo iné kroky sa zobrazia v hornej časti mapy.

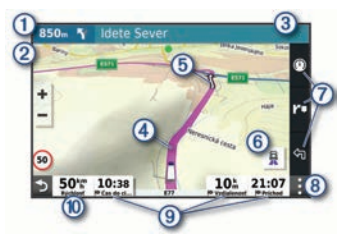

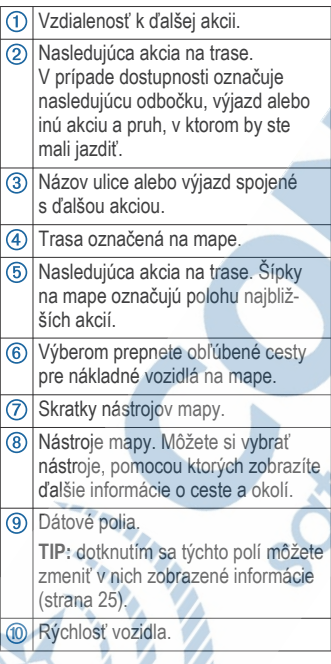

### **Aktívny asistent jazdných pruhov**

Keď sa priblížite k niektorým odbočkám, výjazdom alebo mimoúrovňovým križovatkám na ceste, vedľa mapy sa zobrazí podrobná simulácia cesty, ak je k dispozícii. Farebná čiara ① označuje správny jazdný pruh na odbočenie.

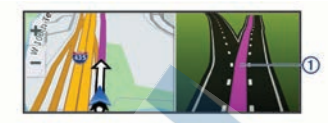

#### **Zobrazenie obľúbených trás pre nákladné vozidlá na mape**

Môžete povoliť zariadeniu zvýraznenie populárnych trás na mape pre nákladné vozidlá. Táto funkcia môže byť užitočná v prípade voľby ciest, ktoré sú pre vaše vozidlo vhodnejšie.

Na mape vyberte 最.

#### **Zobrazenie odbočiek a smerov**

Počas navigácie po trase môžete zobraziť blížiace sa odbočky, zmeny jazdných pruhov alebo ďalšie smery na vašej trase.

- **1** Na mape vyberte požadovanú možnosť:
	- Ak chcete počas navigácie zobraziť blížiace sa odbočky a smery, vyberte položku : > **Odbočky**.

Nástroj mapy zobrazí vedľa mapy najbližších niekoľko odbočiek alebo smerov. Zoznam sa automaticky aktualizuje počas navigácie po trase.

- Ak chcete zobraziť kompletný zoznam odbočiek a smerov pre celú trasu, vyberte textovú lištu v hornej časti mapy.
- **2** Vyberte odbočku alebo smer (voliteľné).

Zobrazia sa podrobné informácie. V prípade dostupnosti sa ku križovatkám na hlavných cestách môže zobraziť obrázok križovatky.

### **Zobrazenie celej cesty na mape**

**1** Počas navigovania po ceste vyberte ľubovoľné miesto na mape.

2 Vyberte položku ...

### **Príchod do cieľa**

Keď sa priblížite k cieľu, zariadenie vám poskytne informácie, pomocou ktorých dôjdete až na koniec svojej cesty.

- označuje polohu vášho cieľa na mape a hlasový pokyn oznámi, že sa približujete k svojmu cieľu.
- Keď sa priblížite k niektorým cieľom, zariadenie automaticky navrhne parkovacie miesta. Výberom možnosti Viac zobrazíte úplný zoznam navrhovaných parkovacích miest (strana 11).
- Keď sa približujete k niektorým cieľom a používate profil nákladného vozidla, zariadenie vás automaticky vyzve, aby ste našli cieľ nákladného vozidla, ako je nakladacia rampa alebo parkovacie miesto pre nákladné vozidlo. Na mape môžete vybrať navrhovaný bod a potom vybrať možnosť Choď! pre navigáciu k tomuto cieľu.
- Keď zastanete v cieli, zariadenie automaticky ukončí cestu. Ak zariadenie nezistí príchod do cieľa automaticky, môžete cestu ukončiť výberom položky Stop.

### **Dokončenie trasy nákladného vozidla**

Keď sa priblížite k niektorým cieľom nákladného vozidla, zobrazí sa nástroj mapy, ktorý vám pomôže nájsť bežné ciele nákladného vozidla, ako sú parkovacie plochy a nakladacie rampy.

**1** Vyberte očíslovaný cieľ nákladného vozidla (1).

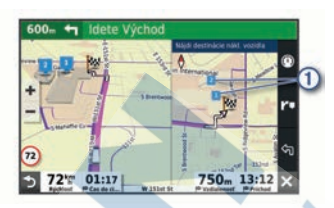

**2** Vyberte položku **Choď!**.

### **Parkovisko v blízkosti cieľa**

Zariadenie vám môže pomôcť vyhľadať parkovacie miesto v blízkosti vášho cieľa. Keď sa priblížite k niektorým cieľom, zariadenie automaticky navrhne parkovacie miesta.

**POZNÁMKA:** túto funkciu používajte len v prípade, že používate profil automobilu. Keď používate profil nákladného vozidla, môžete vyhľadať parkovacie miesta pre nákladné vozidlá v blízkosti vášho cieľa (strana 18).

- **1** Vyberte možnosť:
	- Keď zariadenie navrhne parkovanie, výberom možnosti **Viac** zobrazíte všetky navrhované parkovacie miesta.

**POZNÁMKA:** keď vyberiete navrhované parkovacie miesto, zariadenie automaticky zaktualizuje vašu trasu.

• Ak zariadenie nenavrhuje parkovacie miesta, vyberte **Kam viesť?** > **Kategórie** > Parkovisko, a vyberte  $\triangledown$  > Cieľa.

**2** Vyberte možnosť **Filtrovať parkoviská** a potom jednu alebo viac kategórií na filtrovanie parkovísk podľa dostupnosti, typu, ceny alebo spôsobu platby (nepovinné).

**POZNÁMKA:** podrobné informácie o parkovaní nie sú k dispozícii

vo všetkých oblastiach alebo pre všetky parkoviská.

**3** Vyberte parkovacie miesto a následne položku **Choď!**.

Zariadenie vás bude navigovať k parkovisku.

### **Zmena aktívnej cesty**

### **Pridanie polohy do vašej trasy**

Zemepisný bod môžete pridať na trasu len počas navigácie po trase (strana 9).

Polohy môžete pridať do stredu alebo na koniec svojej trasy. Do trasy môžete pridať napríklad čerpaciu stanicu ako ďalšie cieľové miesto.

**TIP:** ak chcete vytvoriť komplexné trasy s viacerými cieľovými miestami alebo plánovanými zastávkami, trasu môžete naplánovať, upraviť a uložiť pomocou plánovača trasy (strana 44).

- **1** Na mape vyberte položku > **Kam viesť?**.
- **2** Vyhľadajte polohu (strana 15).
- **3** Vyberte polohu.
- **4** Vyberte položku **Choď!**.
- **5** Vyberte možnosť:
	- Ak chcete do trasy pridať polohu ako ďalšie cieľové miesto, vyberte položku **Pridať ako ďalšiu zastávku**.
	- Ak chcete pridať polohu na koniec trasy, vyberte položku Pridať ako poslednú zastávku.**Pridať ako poslednú zastávku**

• Ak chcete pridať polohu a upraviť poradie cieľových miest na trase, vyberte položku **Pridať k aktívnej trase**.

Zariadenie prepočíta trasu, zahrnie do nej pridané polohy a navedie vás k cieľovým miestam v príslušnom poradí.

### **Tvarovanie vašej trasy**

Pred tvarovaním trasy musíte spustiť trasu (strana 9).

Trasu môžete tvarovať manuálne a zmeniť jej dráhu. Takto môžete nasmerovať trasu na určité cesty alebo prechádzať cez určité oblasti bez pridania cieľového miesta do trasy.

- **1** Vyberte ktorékoľvek miesto na mape.
- **2** Vyberte **Tvar trasy**.

**TIP:** výberom ikony **m**<sup>môžete</sup> mapu priblížiť a vybrať presnejšiu polohu. Zariadenie prejde do režimu tvarovania trasy a prepočíta trasu tak, aby prešla vybraným miestom.

- **3** Vyberte položku **Choď!**.
- **4** V prípade potreby vyberte možnosť:
	- Ak chcete do trasy pridať viac tvarovacích bodov, vyberte na mape ďalšie polohy.
	- Ak chcete odstrániť tvarovací bod. vyberte ho a vyberte položku **Odstrániť**.

### **Použitie obchádzky**

Môžete použiť obchádzku určenej dĺžky na vašej ceste alebo obchádzku okolo stanovených ciest. Je to užitočné, ak narazíte na stavebné oblasti, uzatvorené cesty alebo zlý stav vozovky.

- **1** Na mape vyberte položku > **Upraviť trasu**.
- **2** Vyberte možnosť:
	- Ak chcete počas trasy obísť určitý úsek, vyberte položku **Obchádzka úseku cesty**.
	- Ak chcete počas trasy použiť obchádzku po konkrétnej ceste, vyberte položku **Obchádzka po inej ceste**.

### **Zmena režimu výpočtu trasy**

- **1** Vyberte položky **Nastavenia** > **Navigácia** > **Režim výpočtu**.
- **2** Vyberte možnosť:
	- Položku **Rýchlejší čas** vyberte, ak chcete vypočítať trasy, ktoré sú rýchlejšie na jazdu, ale na vzdialenosť môžu byť dlhšie.
	- Výberom položky **Mimo cesty** vypočítate trasy od bodu k bodu (bez ohľadu na cesty).

### **Zastavenie cesty**

- Na mape vyberte položku > **Stop**.
- Na domovskej obrazovke vyberte položku **Stop**.

### **Ako používať navrhované cesty**

Aby ste túto funkciu mohli využívať, musíte uložiť aspoň jednu polohu a zapnúť funkciu histórie jázd (strana 46).

Pomocou funkcie myTrends™ vaše zariadenie predpovedá váš cieľ na základe vašej histórie jázd, dňa v týždni a času v rámci dňa. Po tom, ako niekoľkokrát prídete na uloženú polohu, sa táto poloha môže zobraziť v navigačnej lište na mape spolu s odhadovaným časom jazdy a dopravnými informáciami.

Výberom navigačnej lišty zobrazíte navrhovanú cestu do danej polohy.

### **Vyhnutie sa zdržaniam, mýtu a oblastiam**

#### **Vyhnutie sa dopravným zdržaniam na trase**

Ak sa chcete vyhnúť dopravným zdržaniam, musíte prijímať informácie o cestnej premávke (strana 29).

Predvolene zariadenie automaticky optimalizuje vašu trasu tak, aby ste sa vyhli dopravným zdržaniam. Ak ste v nastaveniach cestnej premávky túto možnosť vypli (strana 47), dopravné

zdržania môžete zobraziť a obísť manuálne.

- **1** Počas navigácie po trase vyberte položku > **Cestná premávka**.
- **2** Ak je to možné, vyberte položku **Alternatívna trasa**.
- **3** Vyberte položku **Choď!**.

#### **Vyhýbanie sa cestám s mýtom** Zariadenie sa dokáže vyhnúť úsekom s obmedzeniami, ako sú cesty s mýtom, mosty s mýtom alebo dopravné zápchy. Ak nie sú dostupné žiadne alternatívne trasy, zariadenie vytvorí trasu aj so spoplatneným úsekom.

- **1** Vyberte položky **Nastavenia** > **Navigácia**.
- **2** Vyberte možnosť:

**POZNÁMKA:** ponuka sa mení v závislosti od oblasti a mapových údajov vo vašom zariadení.

- Vyberte položku **Cesty s mýtom**.
- Vyberte položky **Mýto** > **Cesty s mýtom**.

#### **3** Vyberte možnosť:

- Ak chcete aby sa vás zariadenie opýtalo pred každou cestou cez spoplatnený úsek, vyberte položku **Vždy sa pýtať**.
- Ak sa chcete vždy vyhnúť spoplatneným úsekom, vyberte položku **Vyhnúť sa**.
- Ak chcete vždy povoliť prechod cez spoplatnené úseky, vyberte položku **Povoliť**.
- **4** Vyberte položku **Uložiť**.

#### **Vyhnutie sa potrebe nákupu diaľničnej nálepky**

Ak údaje mapy vo vašom zariadení obsahujú podrobné informácie o diaľničných nálepkách, v jednotlivých krajinách sa môžete vyhnúť cestám

s povinnou diaľničnou nálepkou alebo tieto cesty povoliť.

**POZNÁMKA:** táto funkcia nie je dostupná vo všetkých oblastiach.

- **1** Vyberte položky **Nastavenia** > **Navigácia** > **Mýto** > **Diaľničné nálepky**.
- **2** Vyberte krajinu.
- **3** Vyberte možnosť:
	- Ak chcete, aby zariadenie zobrazilo žiadosť o povolenie pred každou cestou cez spoplatnený úsek, vyberte položku **Vždy sa pýtať**.
	- Ak sa chcete vždy vyhýbať cestám s povinnými diaľničnými nálepkami, vyberte možnosť **Vyhnúť sa**.
	- Ak chcete, aby boli cesty s povinnými diaľničnými nálepkami vždy povolené, vyberte možnosť **Povoliť**.
- **4** Vyberte položku **Uložiť**.

### **Vyhýbanie sa úsekom ciest**

- **1** Vyberte **Nastavenia** > **Navigácia** > **Obmedzenia**.
- **2** Vyberte úseky ciest, ktorým sa chcete na svojej trase vyhnúť, a vyberte položku **OK**.

### **Vyhnutie sa nízkoemisným zónam**

Vaše zariadenie sa dokáže vyhnúť oblastiam s ekologickými alebo emisnými obmedzeniami, ktoré by sa mohli vzťahovať na vaše vozidlo. Táto možnosť sa vzťahuje na typ vozidla v aktívnom profile vozidla (strana 5).

- **1** Vyberte položky **Nastavenia** > **Navigácia** > **Nízkoemisné zóny**.
- **2** Vyberte možnosť:
	- Ak chcete, aby sa vás zariadenie opýtalo pred každou trasou cez

nízkoemisnú zónu, vyberte položku **Vždy sa pýtať**.

- Ak sa chcete nízkoemisným zónam zakaždým vyhnúť, vyberte položku **Vyhnúť sa**.
- Ak chcete vždy povoliť prechod cez nízkoemisné zóny, vyberte položku **Povoliť**.
- **3** Vyberte položku **Uložiť**.

### **Vlastné obmedzenia**

Vlastné obmedzenia vám umožňujú vybrať konkrétne oblasti alebo časti cesty, ktorým sa chcete vyhnúť. Pri výpočte trasy sa zariadenie vyhne týmto oblastiam alebo cestám s výnimkou prípadov, keď nie je dostupná žiadna iná primeraná trasa.

#### *Vyhýbanie sa ceste*

- **1** Vyberte **Nastavenia** > **Navigácia** > **Vlastné obmedzenia**.
- **2** V prípade potreby vyberte možnosť **Pridať miesto vyhnutia sa**.
- **3** Vyberte **Pridať cestu vyhnutia sa**.
- **4** Vyberte počiatočný bod časti cesty, ktorej sa chcete vyhnúť, a vyberte **Ďalej**.
- **5** Vyberte koncový bod časti cesty a vyberte **Ďalej**.
- **6** Vyberte možnosť **Hotovo**.

#### *Vyhýbanie sa oblasti*

- **1** Vyberte **Nastavenia** > **Navigácia** > **Vlastné obmedzenia**.
- **2** V prípade potreby vyberte možnosť **Pridať miesto vyhnutia sa**.
- **3** Vyberte **Pridať oblasť vyhnutia sa**.
- **4** Vyberte ľavý horný roh oblasti, ktorej sa chcete vyhnúť, a vyberte **Ďalej**.
- **5** Vyberte pravý dolný roh oblasti, ktorej sa chcete vyhnúť, a vyberte **Ďalej**.

Zvolená oblasť bude na mape vytieňovaná.

#### **6** Vyberte možnosť **Hotovo**.

#### *Vypnutie vlastných obmedzení*

Vlastné obmedzenie môžete zakázať bez toho, aby ste ho odstránili.

- **1** Vyberte **Nastavenia** > **Navigácia** > **Vlastné obmedzenia**.
- **2** Vyberte obmedzenie.
- **3** Vyberte > **Vypnúť**.

#### *Vymazanie vlastných obmedzení*

- **1** Vyberte **Nastavenia** > **Navigácia** > **Vlastné obmedzenia > m.**
- **2** Vyberte možnosť:
	- Ak chcete odstrániť všetky vlastné obmedzenia, zvoľte možnosť **Vybrať všetko** > **Vymazať**.
	- Ak chcete odstrániť niektoré z vlastných obmedzení, vyberte ho a zvoľte **Vymazať**.

### **Vyhľadávanie a ukladanie polôh**

Mapy nahraté v zariadení obsahujú miesta, ako sú napríklad reštaurácie, hotely, autoservisy a podrobné informácie o uliciach. Ponuka Kam viesť? vám pomôže nájsť cieľové miesto pomocou niekoľkých spôsobov prehľadávania, vyhľadávania a ukladania týchto informácií.

V hlavnej ponuke vyberte položku **Kam viesť?**.

- Na rýchle vyhľadanie všetkých miest v zariadení vyberte položku Q **Vyhľadať** (strana 16).
	- Ak chcete nájsť adresu, vyberte položku **Adresa** (strana 16).
- Ak chcete prehľadávať alebo vyhľadať vopred nahraté body záujmu podľa kategórie, vyberte položku **Kategórie** (strana 16).
- Ak chcete hľadať v blízkosti iného mesta alebo oblasti, vyberte položku vedľa aktuálnej oblasti vyhľadávania (strana 17).
- Ak chcete zobraziť a upraviť uložené miesta, vyberte položku **Uložené** (strana 20).
- Ak chcete zobraziť miesta, ktoré ste nedávno vybrali z výsledkov vyhľadávania, vyberte položku **Naposledy použité** (strana 19).
- Ak chcete vyhľadať zastávky a služby pre nákladné vozidlo, vyberte **Kategórie** > **Služby nákladnej dopr.** (strana 15).
- Ak chcete prehľadávať, vyhľadať a zverejniť Foursquare® body záujmu, vyberte položku **Foursquare** (strana 19).
- Ak chcete prehľadávať a hľadať body záujmu a hodnotenia TripAdvisor®, vyberte položku **TripAdvisor** (strana 19).
- Na navigáciu na špecifické zemepisné súradnice vyberte položku **Súradnice** (strana 18).

### **Body záujmu**

Bod záujmu je miesto, ktoré môže byť pre vás užitočné alebo zaujímavé. Body záujmu sú usporiadané podľa kategórií a môžu obsahovať obľúbené ciele, ako napríklad čerpacie stanice, reštaurácie, hotely a zábavné centrá.

### **Vyhľadanie bodov záujmu pre nákladnú dopravu**

Podrobné mapy načítané vo vašom zariadení obsahujú body záujmu pre nákladnú dopravu, ako sú zastávky, odpočívadlá a stanice na váženie.

> Vyberte položky **Kam viesť?** > **Kategórie** > **Služby nákladnej dopr.**.

### **Vyhľadanie polohy: panel vyhľadávania**

Panel vyhľadávania môžete použiť na vyhľadanie polohy zadaním kategórie, názvu značky, adresy alebo názvu mesta.

- **1** Vyberte **Kam viesť?**.
- **2** Na paneli vyhľadávania vyberte **Vyhľadať**.
- **3** Zadajte celé hľadané slovo alebo jeho časť.

Navrhované hľadané slová sa zobrazia pod panelom vyhľadávania.

- **4** Vyberte možnosť:
	- Ak chcete vyhľadať podnik určitého typu, zadajte názov kategórie (napríklad "kiná").
	- Ak chcete vyhľadať názov podniku, zadajte jeho celý názov alebo jeho časť.
	- Ak chcete vyhľadať adresu v blízkosti, zadajte číslo domu a ulicu.
	- Ak chcete vyhľadať adresu v inom meste, zadajte číslo domu, názov ulice, mesto a štát.
	- Ak chcete vyhľadať mesto, zadajte mesto a štát.
	- Ak chcete vyhľadať súradnice, zadajte súradnice zemepisnej šírky a zemepisnej dĺžky.
- **5** Vyberte možnosť:
	- Ak chcete vyhľadávať pomocou navrhovaného hľadaného výrazu, vyberte príslušný výraz.

• Ak chcete vyhľadávať pomocou textu, ktorý ste zadali, vyberte ikonu Q.

**6** V prípade potreby vyberte lokalitu.

### **Vyhľadanie adresy**

**POZNÁMKA:** poradie krokov sa môže zmeniť v závislosti od údajov mapy načítaných v zariadení.

- **1** Vyberte položku **Kam viesť?**.
- 2 V prípade potreby vyberte položku 9 na vyhľadávanie v blízkosti iného mesta alebo oblasti.
- **3** Vyberte položku **Adresa**.
- **4** Pri zadávaní informácií o adrese postupujte podľa pokynov na obrazovke.
- **5** Vyberte adresu.

### **Vyhľadanie polohy podľa kategórie**

- **1** Vyberte **Kam viesť?**.
- **2** Vyberte kategóriu alebo vyberte **Kategórie**.
- **3** V prípade potreby vyberte podkategóriu.
- **4** Vyberte polohu.

### **Vyhľadávanie v rámci kategórie**

Po vyhľadaní bodu záujmu môžu niektoré kategórie zobraziť zoznam Rýchle vyhľadávanie, ktorý uvádza posledné štyri zvolené ciele.

- **1** Vyberte položky **Kam viesť?** > **Kategórie**.
- **2** Vyberte kategóriu.
- **3** Vyberte možnosť:
	- V zozname rýchleho vyhľadávania v pravej časti obrazovky vyberte cieľové miesto.

V zozname rýchleho vyhľadávania sa uvádza zoznam naposledy nájdených polôh vo vybranej kategórii.

• V prípade potreby vyberte podkategóriu a vyberte cieľové miesto.

### **Výsledky vyhľadávania polohy**

Výsledky vyhľadávania polohy sa zobrazujú v zozname, pričom hore je uvedená najbližšia poloha. Každá poloha označená číslom sa zobrazí aj na mape. Po prejdení nižšie môžete zobraziť ďalšie výsledky.

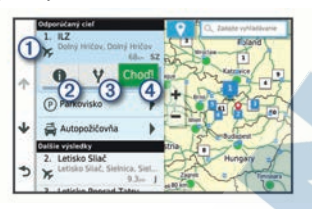

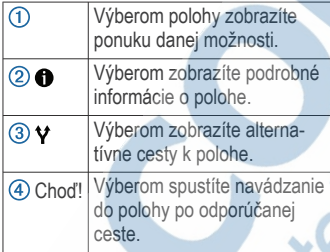

### **Zmena oblasti vyhľadávania**

Zariadenie predvolene vyhľadáva polohu v blízkosti vašej aktuálnej polohy. Vyhľadávať môžete aj v iných oblastiach, napríklad v blízkosti vášho cieľového miesta, v blízkosti iného mesta alebo pozdĺž vašej aktívnej cesty.

- **1** Vyberte položku **Kam viesť?**.
- 2 Vyberte položku  $\bullet$  vedľa aktuálnej oblasti vyhľadávania 1.

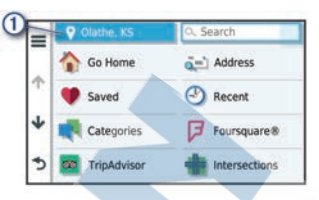

- **3** Vyberte oblasť vyhľadávania.
- **4** V prípade potreby postupujte podľa pokynov na obrazovke a vyberte konkrétnu polohu.

Vybraná oblasť vyhľadávania sa zobrazí vedľa položky 9. Keď vyhľadávate polohu pomocou niektorej z možností v ponuke Kam viesť?, zariadenie najprv navrhne polohy v blízkosti tejto oblasti.

### **Vlastné body záujmu (POI)**

Vlastné POI sú prispôsobené body na mape. Môžu obsahovať upozornenia, ktoré vám oznámia, keď budete blízko príslušného bodu alebo ak jazdíte rýchlejšie, ako je určená rýchlosť.

#### **Inštalácia softvéru POI Loader**

Zoznamy vlastných POI môžete vytvoriť alebo prevziať do vášho počítača a nainštalovať ich do vášho zariadenia pomocou softvéru POI Loader.

- **1** Prejdite na lokalitu **www.garmin.com /poiloader**.
- **2** Postupujte podľa pokynov na obrazovke.

#### **Nájdenie vlastných bodov záujmu**

Vlastné body záujmu môžete vyhľadať až po tom, ako pomocou softvéru POI Loader vložíte vlastné body záujmu do svojho zariadenia (strana 17).

- **1** Vyberte položky **Kam viesť?** > **Kategórie**.
- **2** Presuňte sa do časti Ostatné kategórie a vyberte kategóriu.

### **Parkovisko**

Vaše zariadenie dēzl disponuje podrobnými informáciami o parkoviskách, pomocou ktorých vyhľadáte neďaleké parkoviská podľa pravdepodobnosti nájdenia voľného parkovacieho miesta, typu parkoviska, prípadne akceptovaných spôsobov platby.

**POZNÁMKA:** podrobné informácie o parkovaní nie sú k dispozícii vo všetkých oblastiach alebo pre všetky parkoviská.

#### **Hľadanie parkovacieho miesta pre nákladné vozidlo**

- **1** Vyberte položky **Kam viesť?** > **Kategórie** > **Služby nákladnej dopr.** > **Parkoviská**.
- **2** Vyberte parkovacie miesto.
- **3** Vyberte položku **Choď!**.

#### **Hľadanie parkovacieho miesta pre nákladné vozidlo v Európe**

- **1** Vyberte položky **Kam viesť?** > **Truck Parking Europe**.
- **2** V prípade potreby zvoľte možnosť **Filtrovať podľa občianskej vybavenosti & značiek**, vyberte jeden alebo viac atribútov a zvoľte možnosť **Vyhľadať**.
- **3** Vyberte parkovacie miesto.
- **4** Vyberte položku **Choď!**.

#### **Vyhľadanie parkoviska v blízkosti vašej aktuálnej polohy**

- **1** Vyberte položky **Kam viesť?** > **Kategórie** > **Parkovisko**.
- **2** Vyberte možnosť **Filtrovať parkoviská** a potom jednu alebo viac kategórií na filtrovanie parkovísk podľa dostupnosti, typu, ceny alebo spôsobu platby (nepovinné).

**POZNÁMKA:** podrobné informácie o parkovaní nie sú k dispozícii

vo všetkých oblastiach alebo pre všetky parkoviská.

- **3** Vyberte parkovacie miesto.
- **4** Vyberte položku **Choď!**.

### **Vysvetlenie farieb a symbolov parkovania**

Parkoviská, ktoré zahŕňajú podrobné informácie o možnostiach parkovania, farebným označením informujú o pravdepodobnosti nájdenia parkovacieho miesta. Symboly vyjadrujú typ dostupného parkovania (ulica alebo parkovacie miesto), relatívne informácie o cenách a spôsobe platby.

Vysvetlivky týchto farieb a symbolov si môžete pozrieť v zariadení.

> Vo výsledkoch vyhľadávania parkovania vyberte ikonu  $\bigcirc$ .

### **Nástroje vyhľadávania**

Nástroje vyhľadávania vám umožňujú vyhľadávať konkrétne typy miest reagovaním na výzvy na obrazovke.

### **Vyhľadanie križovatky**

Môžete vyhľadať križovatku, rázcestie, diaľnice alebo iné cesty.

- **1** Vyberte položky **Kam viesť?** > **Križovatky**.
- **2** Pri zadávaní informácií o ulici postupujte podľa pokynov na obrazovke.
- **3** Vyberte križovatku.

### **Vyhľadanie polohy pomocou súradníc**

Polohu môžete vyhľadať na základe súradníc zemepisnej šírky a dĺžky. Toto môže byť užitočné pri vyhľadávaní skrýš (geocaching).

- **1** Vyberte položky **Kam viesť?** > **Súradnice**.
- 2 V prípade potreby vyberte a zmeňte formát súradníc alebo údaj.
- **3** Zadajte súradnice zemepisnej šírky a zemepisnej dĺžky.
- **4** Vyberte položku **Zobraziť na mape**.

### **Foursquare**

Foursquare je sociálna sieť založená na polohe. Vo vašom zariadení sú vopred nahraté body záujmu aplikácie Foursquare, ktoré sú vo výsledkoch vyhľadávania polohy označené logom Foursquare.

Do svojho účtu Foursquare sa môžete prihlásiť pomocou aplikácie Garmin Drive na kompatibilnom smartfóne. Toto vám umožňuje pozrieť si podrobné informácie o polohe Foursquare, oznámiť polohu a vyhľadať body záujmu v online databáze Foursquare.

### **Pripojenie k účtu Foursquare**

Ak chcete túto funkciu využívať, musíte zariadenie najprv pripojiť

k podporovanému telefónu so spustenou aplikáciou Garmin Drive (strana 25).

- **1** V kompatibilnom smartfóne otvorte aplikáciu Garmin Drive.
- **2** Vyberte  $\boldsymbol{\alpha}$  > **Foursquare**.
- **3** Zadajte svoje prihlasovacie údaje Foursquare.

#### **Prehľadávanie Foursquare bodov záujmu**

Môžete prehľadávať body záujmu Foursquare nahraté vo svojom zariadení. Kým je zariadenie pripojené k účtu Foursquare pomocou aplikácie Garmin Drive, poskytuje vyhľadávanie najaktuálnejšie výsledky z online databázy Foursquare a prispôsobené výsledky z používateľského účtu Foursquare (strana 19).

Vyberte položky **Kam viesť?** > **Foursquare**.

#### **Zobrazenie podrobných informácií o polohe Foursquare**

Ak chcete túto funkciu používať, musíte svoje zariadenie najprv pripojiť k účtu Foursquare pomocou aplikácie Garmin Drive (strana 19).

Môžete zobraziť podrobné informácie o polohe Foursquare, ako sú hodnotenia používateľov, informácie o cenách v reštauráciách a otváracie hodiny.

- **1** Vo výsledkoch vyhľadávania polohy vyberte bod záujmu Foursquare.
- 2 Stlačte tlačidlo **<sup>0</sup>**

### **TripAdvisor**

Vaše zariadenie obsahuje body záujmu a hodnotenia služby

TripAdvisor.Hodnotenia služby TripAdvisor sa zobrazujú automaticky vo výsledkoch vyhľadávania k príslušným bodom záujmu. Môžete tiež vyhľadávať okolité body záujmu služby TripAdvisor a triediť ich podľa vzdialenosti alebo popularity.

#### **Vyhľadanie TripAdvisor bodov záujmu**

**1** Vyberte položky **Kam viesť?** > **TripAdvisor**.

**2** Vyberte kategóriu.

Zobrazí sa zoznam blízkych bodov záujmu TripAdvisor pre danú kategóriu.

**3** Vyberte položku **Zoradiť výsledky** a zoraďte výsledky podľa vzdialenosti alebo popularity (voliteľné).

### **Zobrazenie naposledy nájdených polôh**

Zariadenie ukladá históriu posledných 50 polôh, ktoré ste našli.

> Vyberte položky **Kam viesť?** > **Naposledy použité**.

#### **Zmazanie zoznamu naposledy nájdených miest**

Vyberte **Kam viesť?** > **Naposledy použité** > > **Vynulovať** > **Áno**.

### **Zobrazovanie informácií o aktuálnej polohe**

Stránku Kde som? môžete použiť na zobrazenie informácií o vašej aktuálnej polohe. Toto je užitočná funkcia, ak potrebujete oznámiť personálu núdzovej linky svoju polohu.

Na mape vyberte vozidlo.

#### **Vyhľadanie núdzových služieb a čerpacích staníc**

Ak chcete vyhľadať najbližšie nemocnice, policajné stanice a čerpacie stanice, použite stránku Kde som?.

- **1** Na mape vyberte vozidlo.
- **2** Vyberte **Nemocnice**, **Policajné stanice**, **Zastávky nákladného vozidla**, alebo **Palivo**.

**POZNÁMKA:** niektoré kategórie služieb nie sú k dispozícii vo všetkých oblastiach.

**POZNÁMKA:** ak je aktívny profil nákladného vozidla, namiesto možnosti Čerpacie stanice sa zobrazuje možnosť Zastávky pre nákladné vozidlá.

Zobrazí sa zoznam vybraných služieb, s najbližšími navrchu.

- **3** Vyberte polohu.
- **4** Vyberte možnosť:
	- Ak sa chcete využiť navigáciu k polohe, vyberte položku **Choď!**
	- Ak chcete zobraziť telefónne čísla a iné informácie o polohe, vyberte položku **O**.

#### **Získavanie smerov k vašej aktuálnej polohe**

Ak potrebujete povedať inej osobe, ako sa dostane k vašej aktuálnej polohe, vaše zariadenie vám môže poskytnúť zoznam smerov.

- **1** Na mape vyberte vozidlo.
- **2** Vyberte položku > **Smer ku mne**.
- **3** Vyberte štartovaciu polohu.
- **4** Vyberte položku **Vybrať**.

### **Pridanie skratky**

Do ponuky Kam viesť? môžete pridať skratky. Skratka môže smerovať na miesto, kategóriu alebo na nástroj vyhľadávania.

Ponuka Kam viesť? môže obsahovať max. 36 ikon skratiek.

- **1** Vyberte **Kam viesť?** > **Pridať skratku**.
- **2** Vyberte položku.

### **Odstránenie skratky**

- 1 Vyberte **Kam viest<sup>?</sup> > = Odstrániť skratky**.
- **2** Vyberte skratku na odstránenie.
- **3** Potvrdenie vykonajte opätovným výberom skratky.
- **4** Vyberte možnosť **Hotovo**.

### **Uloženie polôh**

### **Uloženie polohy**

- **1** Vyhľadajte polohu (strana 16).
- **2** Vyberte polohu z výsledkov vyhľadávania.
- **3** Vyberte položku > **Uložiť**.
- **4** Zadajte názov a vyberte položku **Hotovo**.

### **Uloženie aktuálnej polohy**

- **1** Na mape vyberte ikonu vozidla.
- **2** Vyberte položku **Uložiť**.
- **3** Zadajte názov a vyberte **Hotovo**.
- **4** Vyberte **OK**.

### **Upravenie uloženej polohy**

- **1** Vyberte **Kam viesť?** > **Uložené**.
- **2** V prípade potreby vyberte kategóriu.
- **3** Vyberte polohu.
- **4** Vyberte ikonu **D**.
- **5** Vyberte položku = > Upraviť.
- **6** Vyberte možnosť:
	- Vyberte **Názov**.
	- Vyberte **Telefónne číslo**.
	- Ak chcete k uloženej polohe priradiť kategórie, vyberte položku **Kategórie**.
	- Ak chcete zmeniť symbol používaný na označenie uloženej polohy na mape, vyberte položku **Zmena mapového symbolu**.
- **7** Upravte informácie.
- **8** Vyberte možnosť **Hotovo**.

#### **Priradenie kategórií k uloženej polohe**

Na organizovanie svojich uložených polôh môžete pridať vlastné kategórie.

**POZNÁMKA:** kategórie sa v ponuke uložených polôh zobrazia, keď uložíte najmenej 12 polôh.

- **1** Vyberte **Kam viesť?** > **Uložené**.
- **2** Vyberte polohu.
- **3** Vyberte ikonu **n**.
- **4** Vyberte položky > **Upraviť** > **Kategórie**.
- **5** Zadajte jeden alebo viac názvov kategórií a oddeľte ich čiarkami.
- **6** V prípade potreby vyberte navrhovanú kategóriu.
- **7** Vyberte možnosť **Hotovo**.

### **Odstránenie uloženej polohy**

**POZNÁMKA:** odstránené polohy sa nedajú obnoviť.

- **1** Vyberte **Kam viesť?** > **Uložené**.
- **2** Vyberte > **Vymazať uložené miesta**.
- **3** Označte začiarkávacie políčko vedľa položiek, ktoré chcete odstrániť a vyberte **Vymazať**.

### **Používanie mapy**

Mapu môžete použiť na navigáciu trasy (strana 9) alebo zobrazenie mapy svojho okolia v prípade, že nie je aktívna žiadna trasa.

- **1** Vyberte položku **Zobraziť mapu**.
- **2** Vyberte ktorékoľvek miesto na mape.
- **3** Vyberte možnosť:
	- Potiahnutím mapy sa posúvajte vľavo, vpravo, nahor alebo nadol.
	- Pre priblíženie a vzdialenie  $v$ yberte  $\blacktriangleright$  alebo  $\blacktriangleright$ .
	- Ak chcete prepnúť medzi zobrazením so severom na hornej strane a 3D zobrazeniami, vyberte položku .
	- Ak chcete spustiť trasu, zvoľte polohu na mape a vyberte položku **Choď!** (strana 9).

### **Nástroje mapy**

Nástroje mapy poskytujú rýchly prístup k informáciám a funkciám zariadenia počas zobrazenia mapy. Keď zapnete nástroj mapy, zobrazí sa v paneli na okraji mapy.

**Stop**: zastaví navádzanie po aktívnej trase.

**Upraviť trasu**: umožňuje použiť obchádzku alebo preskočiť polohy na trase (strana 12).

**Stíšiť**: stíši zvuk zariadenia.

- **Mestá pred vami**: zobrazuje najbližšie mestá a služby pozdĺž aktívnej trasy alebo diaľnice (strana 23).
- **Pred vami**: zobrazí nasledujúce polohy na trase alebo na ceste, po ktorej práve cestujete (strana 22).
- **Nadmorská výška**: zobrazuje zmeny nadmorskej výšky na trase.
- **Cestná premávka**: zobrazí dopravné podmienky na vašej trase alebo vo vašej oblasti (strana 24). Táto funkcia nie je dostupná vo všetkých oblastiach alebo pre všetky modely zariadení.
- **Údaje o trase**: zobrazí prispôsobiteľné údaje o trase, ako napr. rýchlosť alebo najazdené kilometre (strana 24).
- **Odbočky**: zobrazí zoznam blížiacich sa odbočiek na trase (strana 10).
- **Telefón**: zobrazí zoznam posledných telefonických hovorov uskutočnených z pripojeného telefónu a zobrazí možnosti počas hovoru, keď je telefón aktívny (strana 27).
- **Počasie**: zobrazí poveternostné podmienky vo vašej oblasti.
- **photoLive**: zobrazí dopravné kamery v reálnom čase z vašej predplatenej služby photoLive (strana 30).
- **Nahlásiť kameru**: umožňuje vám nahlásiť kameru sledujúcu dodržiavanie rýchlosti a rešpektovanie semaforov. Tento nástroj je k dispozícii len v prípade, že máte v zariadení údaje o kamerách sledujúcich dodržiavanie rýchlosti a rešpektovanie semaforov a máte aktívne pripojenie k aplikácii Garmin Drive.

### **Zobrazenie nástroja mapy**

- **1** Na mape vyberte položku .
- **2** Vyberte nástroj mapy. Nástroj mapy sa zobrazí v paneli na okraji mapy.
- **3** Po skončení používania nástroja mapy vyberte ikonu X.

### **Pred vami**

Nástroj Pred vami poskytuje informácie o blížiacich sa polohách na trase alebo ceste, po ktorej práve cestujete. Môžete zobraziť nadchádzajúce body záujmu podľa kategórie, napríklad reštaurácie, čerpacie stanice alebo odpočívadlá.

V nástroji Pred vami môžete nastaviť, ktoré kategórie sa budú zobrazovať.

### **Zobrazenie nadchádzajúcich polôh**

**1** Na mape vyberte položky > **Pred vami**.

Kým cestujete, nástroj mapy bude zobrazovať nasledujúcu lokalitu pozdĺž cesty alebo trasy.

- **2** Vyberte možnosť:
	- Ak nástroj mapy zobrazuje kategórie, vyberte kategóriu na zobrazenie zoznamu miest v tejto kategórii, ktoré sa nachádzajú v blízkosti.
	- Ak nástroj mapy zobrazuje nadchádzajúce miesta, vyberte miesto, aby sa zobrazili podrobnosti alebo sa spustila trasa na toto miesto.

#### **Prispôsobenie kategórií v rámci funkcie Pred vami**

Kategórie polôh, ktoré sa zobrazujú v nástroji Pred vami, môžete zmeniť.

- **1** Na mape vyberte položku > **Pred vami**.
- **2** Vyberte kategóriu.
- **3** Vyberte ikonu .
- **4** Vyberte možnosť:
	- Ak chcete kategóriu presunúť v rámci zoznamu vyššie alebo nižšie, vyberte šípku vedľa názvu kategórie a potiahnite ju.
	- Ak chcete zmeniť kategóriu, vyberte ju.
	- Ak chcete vytvoriť vlastnú kategóriu, vyberte kategóriu, vyberte položku **Vlastné vyhľadávanie** a zadajte názov podniku alebo kategórie.

**5** Vyberte položku **Uložiť**.

### **Nástroj Mestá pred vami**

Keď cestujete po diaľnici alebo sa navigujete po trase, ktorá obsahuje diaľnicu, nástroj Cities Ahead prináša informácie o nadchádzajúcich mestách pozdĺž diaľnice. Pre každé mesto zobrazuje nástroj mapy vzdialenosť k výjazdu z diaľnice a dostupným službám. Podobné informácie sú uvedené na cestných označeniach na diaľniciach.

#### **Zobrazenie nadchádzajúcich miest a služieb pri výjazdoch**

**1** Na mape vyberte položku > **Mestá**

#### **pred vami**.

Keď cestujete po diaľnici alebo aktívnej trase, nástroj mapy bude zobrazovať informácie o nadchádzajúcich mestách a východoch.

#### **2** Vyberte mesto.

Zariadenie zobrazuje zoznam bodov záujmu, ktoré sa nachádzajú pri výjazde blízko zvoleného mesta, ako sú čerpacie stanice, ubytovanie alebo reštaurácie.

**3** Vyberte polohu a následne začnite navigovať výberom položky **Choď!**.

### **Symboly upozornení a výstrah**

#### **VAROVANIE**

Zadanie charakteristík profilu vášho vozidla nezaručuje, že sa s charakteristikami vášho vozidla bude počítať pri všetkých návrhoch cesty alebo že sa vo všetkých prípadoch zobrazia ikony upozornenia. V údajoch mapy môžu existovať obmedzenia: vaše zariadenie nedokáže vo všetkých prípadoch vziať tieto obmedzenia alebo podmienky na ceste do úvahy. Pri rozhodovaní o riadení vždy dodržiavajte všetko dopravné značenie a prispôsobujte sa podmienkam na ceste.

Na mape alebo počas cesty sa môžu zobraziť symboly upozornení a výstrah, ktoré vás upozorňujú na potenciálne nebezpečenstvá, cestné podmienky a najbližšie stanice na váženie.

### **Varovania o obmedzeniach**

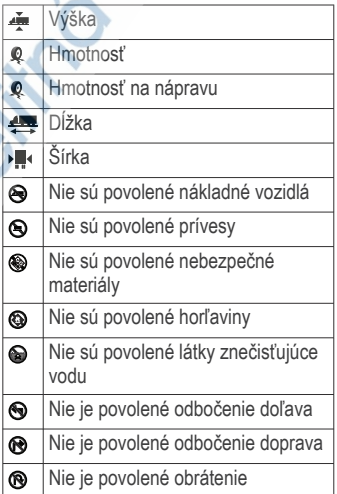

#### **Upozornenia na podmienky na ceste**

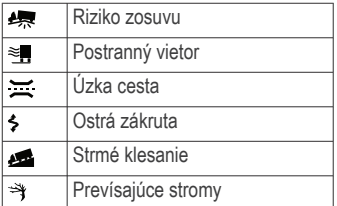

### **Výstrahy**

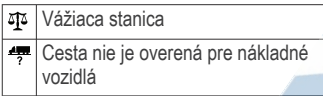

### **Informácie o trase**

#### **Zobrazenie údajov o trase na mape**

Na mape vyberte položku > **Údaje o trase**.

#### *Prispôsobenie dátových polí trasy*

- **1** Na mape vyberte položku > **Údaje o trase**.
- **2** Vyberte dátové pole trasy.
- **3** Vyberte možnosť.

Nové dátové pole trasy sa zobrazí v nástroji mapy Údaje o trase.

### **Zobrazenie záznamu jázd**

Vaše zariadenie si ukladá záznam jázd, ktorý znázorňuje záznam prejdenej trasy.

- **1** Vyberte položku **Nastavenia** > **Mapa a vozidlo** > **Vrstvy mapy**.
- **2** Označte začiarkavacie políčko **Záznam trás**.

#### **Vynulovanie informácií o trase**

- **1** Na mape vyberte položku **Rýchlosť**.
- **2** Vyberte dátové pole informácií trasy.
- **3** Vyberte > **Vynulovať polia**.
- **4** Vyberte možnosť:
- Keď sa nenavigujete po trase, výberom položky Vybrať všetko vynulujte všetky dátové polia na prvej stránke okrem tachometra.**Vybrať všetko**
- Vyberte **Resetovať všetky údaje** a vynulujte trasu A a všetky údaje.
- Aby ste vynulovali maximálnu rýchlosť, dotknite sa položky **Vynulovať max. rýchlosť**.
- Výberom položky Vynulovať trasu B vynulujte počítadlo kilometrov.**Vynulovať trasu B**

### **Zobrazenie nadchádzajúcej dopravnej situácie**

Ak chcete používať túto funkciu, zariadenie musí prijímať informácie o cestnej premávke (strana 29).

Môžete zobraziť najbližšie dopravné nehody pozdĺž vašej trasy alebo cesty, po ktorej cestujete.

- **1** Počas navigácie po trase vyberte položku > **Cestná premávka**.
	- Najbližšia nadchádzajúca dopravná nehoda sa zobrazí v paneli na pravej strane mapy.

**2** Výberom dopravnej nehody zobrazíte ďalšie podrobnosti.

#### **Zobrazenie cestnej premávky na mape**

Dopravná mapa zobrazuje farebne označenú cestnú premávku a zdržania na okolitých cestách.

- **1** V hlavnej ponuke vyberte položku > Navigácia > **Cestná premávka**.
- **2** V prípade potreby výberom položky > **Legenda** zobrazte legendu mapy cestnej premávky.

### **Vyhľadávanie dopravných nehôd**

- **1** V hlavnej ponuke vyberte položku
	- > Navigácia > **Cestná premávka**.
- **2** Vyberte > **Dopravné udalosti**.
- **3** Vyberte položku zo zoznamu.
- **4** Ak sa vyskytuje viacero nehôd, pomocou šípok zobrazte ďalšie nehody.

## **Prispôsobenie mapy**

### **Prispôsobenie vrstiev mapy**

Môžete prispôsobiť, ktoré údaje sa budú zobrazovať na mape, ako sú ikony pre body záujmu a stav na cestách.

- **1** Vyberte **Nastavenia** > **Mapa a vozidlo** > **Vrstvy mapy**.
- **2** Vyberte, ktoré vrstvy chcete zahrnúť do mapy, a vyberte **Uložiť**.

### **Ako zmeniť údajové pole mapy**

- **1** Na mape vyberte dátové pole. **POZNÁMKA:** nemôžete prispôsobiť Rýchlosť.
- **2** Vyberte typ údajov pre zobrazenie.

### **Zmena perspektívy mapy**

- **1** Vyberte **Nastavenia** > **Mapa a vozidlo** > **Zobrazenie mapy jazdy**.
- **2** Vyberte možnosť:
	- Výberom položky **Trasa nahor** zobrazíte mapu v dvoch rozmeroch (2-D) s vaším smerom jazdy na hornej strane.
	- Výberom položky **Na sever** zobrazíte mapu v režime 2-D so severom na hornej strane.
	- Výberom položky **3-D** zobrazíte mapu jazdy v troch rozmeroch.
	- **3** Vyberte položku **Uložiť**.

### **Služby v reálnom čase, premávka a funkcie smartfónu**

Aplikácia Garmin Drive umožňuje vášmu zariadeniu prijímať upozornenia Smart a najaktuálnejšie informácie, napr. aktuálne dopravné informácie a informácie o počasí.

**Aktuálne dopravné informácie**: odosiela do vášho zariadenia aktuálne dopravné informácie, napríklad informácie o dopravných udalostiach a zdržaniach, miestach stavebných prác a uzávierkach ciest (strana 29).

**Informácie o počasí**: slúži na odosielanie aktuálnych informácií a výstrah o počasí a stave ciest do vášho zariadenia (strana 46).

**Upozornenia Smart**: zobrazí upozornenia a správy telefónu na zariadení. Táto funkcia nie je dostupná pre všetky jazyky.

**Hlasité volanie**: umožňuje uskutočňovať a prijímať telefonické hovory prostredníctvom vášho zariadenia a použiť zariadenie ako telefón s hlasitým odposluchom na volania bez použitia rúk. Ak vybraný jazyk podporuje funkciu hlasových príkazov, telefónne hovory môžete uskutočňovať pomocou hlasových príkazov.

**Odoslať údaje o polohe do zariadenia**: umožňuje odoslať polohy zo smartfónu do navigačného zariadenia.

#### **Check in pomocou aplikácie**

**Foursquare**: umožňuje zverejniť vašu prítomnosť v polohách Foursquare pomocou navigačného zariadenia.

### **Spárovanie so smartfónom**

Svoje zariadenie dēzl môžete spárovať so svojím smartfónom a aplikáciou Garmin Drive, čím aktivujete ďalšie funkcie a získate prístup k najaktuálnejším informáciám (strana 25).

**1** V smartfóne si z obchodu App Store nainštalujte aplikáciu Garmin Drive.

- **2** Zapnite zariadenie dēzl a umiestnite ho do vzdialenosti najviac 3 m (10 stôp) od vášho smartfónu.
- **3** V telefóne otvorte aplikáciu Garmin Drive.
- **4** Riaďte sa pokynmi na prihlásenie sa k účtu Garmin a dokončite proces párovania a nastavenia.

Zobrazí sa hlavný panel aplikácie. Po spárovaní sa zariadenia automaticky pripoja, keď ich zapnete alebo keď sa budú nachádzať v dosahu.

### **Tipy po spárovaní zariadení**

- Po počiatočnom spárovaní sa dané dve zariadenia môžu pripojiť automaticky vždy, keď ich zapnete.
- Keď je váš telefón pripojený k vášmu zariadeniu, ste pripravení na prijímanie hlasových hovorov.
- Zariadenie sa po zapnutí pokúsi pripojiť k telefónu, ku ktorému bolo pripojené naposledy.
- Keď je zariadenie zapnuté, možno budete musieť váš telefón nastaviť na automatické pripojenie k zariadeniu.
- Ak chcete uskutočňovať telefonické hovory, musí byť povolené zdieľanie kontaktov pre navigačné zariadenie v nastaveniach Bluetooth v telefóne.
- Mali by ste skontrolovať, či sú povolené funkcie Bluetooth, ktoré chcete používať (strana 28).

### **Párovanie ďalších Bluetooth zariadení**

- **1** Vašu náhlavnú súpravu alebo telefón a vaše Bluetooth zariadenie umiestnite 10 m (33 stôp) od seba.
- **2** Vo svojom zariadení povoľte bezdrôtovú technológiu Bluetooth.
- **3** Na vašej náhlavnej súprave alebo na telefóne povoľte Bluetooth bezdrôtovú

technológiu a uistite sa, že je viditeľná pre ostatné Bluetooth zariadenia.

**4** V zariadení vyberte položky **Nastave nia** > **Bluetooth**.

Zobrazí sa zoznam zariadení Bluetooth vo vašej blízkosti.

- **5** Vyberte zo zoznamu náhlavnú súpravu alebo telefón.
- **6** V prípade potreby vyberte položku **Párovať**.

### **Navigácia na adresu alebo do lokality prostredníctvom aplikácie Garmin Drive**

Aplikáciu Garmin Drive môžete používať na vyhľadávanie adries, obchodov alebo bodov záujmu a odosielať navigáciu k nim do vášho zariadenia dēzl.

- **1** V aplikácii Garmin Drive vyberte položku **Kam viesť?**.
- **2** Vyberte možnosť:
	- Ak chcete vyhľadať adresu v blízkosti, zadajte číslo domu a ulicu.
		- Ak chcete vyhľadať adresu v inom meste, zadajte číslo domu, názov ulice, mesto a štát.
	- Ak chcete vyhľadať názov podniku, zadajte jeho celý názov alebo jeho časť.
	- Ak chcete vyhľadať mesto, zadajte mesto a štát.

Pod poľom vyhľadávania sa budú pri písaní zobrazovať tipy.

**3** Zvoľte navrhovaný výsledok vyhľadávania.

Aplikácia zobrazí lokalitu na mape.

**4** Voľbou **Choď!** spustíte navigáciu.

Zariadenie dēzl začne s navigáciou do zvolenej lokality a lokalita sa pridá k

posledným bodom vyhľadávania v ponuke Kam viesť?.

### **Upozornenia Smart**

Keď je zariadenie dēzl pripojené k aplikácii Garmin Drive, môžete na ňom zobrazovať upozornenia zo smartfónu, napríklad textové správy, prichádzajúce hovory a stretnutia v kalendári.

### **Prijímanie upozornení**

### **VAROVANIE**

Počas jazdy upozornenia nečítajte a nereagujte na ne.

Ak chcete túto funkciu využívať, musíte zariadenie najprv pripojiť

k podporovanému telefónu so spustenou aplikáciou Garmin Drive .

V prípade väčšiny stránok sa na zariadení po prijatí upozornenia zo smartfónu zobrazí kontextové hlásenie. Ak sa vozidlo pohybuje, musíte potvrdiť, že ste spolujazdec a nie vodič, inak nebudete môcť upozornenia zobraziť.

**POZNÁMKA:** ak máte zapnuté zobrazenie mapy, upozornenia sa zobrazia v nástroji mapy.

Ak chcete upozornenie ignorovať. vyberte položku **OK**.

Kontextové okno sa zatvorí, ale upozornenie zostane aj naďalej aktívne v telefóne.

- Ak chcete upozornenie zobraziť, vyberte položku **Zobraziť**.
- Ak si chcete upozornenie vypočuť. vyberte položky **Zobraziť** > **Prehrať**. Zariadenie prečíta upozornenie pomocou technológie na čítanie textu. Táto funkcia nie je dostupná pre všetky jazyky.
- Ak chcete vykonať ďalšie kroky, napríklad vymazať upozornenie

z telefónu, vyberte položku **Zobraziť** a vyberte požadovanú možnosť.

**POZNÁMKA:** ďalšie kroky sú dostupné len pre niektoré typy upozornení a musí ich podporovať aplikácia, ktorá upozornenia vytvára.

### **Volanie bez použitia rúk**

**POZNÁMKA:** hoci väčšina telefónov a náhlavných súprav je podporovaná, nemožno zaručiť, že konkrétny telefón alebo náhlavná súprava budú kompatibilné. Pre váš telefón nemusia byť k dispozícii všetky funkcie.

Pomocou bezdrôtovej technológie Bluetooth môžete zariadenie pripojiť ku kompatibilnému mobilnému telefónu a náhlavnej súprave alebo helme, aby plnilo funkciu zariadenia bez potreby použitia rúk. Kompatibilitu si môžete overiť na lokalite www.garmin.com/bluetooth.

### **Volanie**

- 1 Vyberte položku  $\ddot{\mathbf{C}}$ .
- **2** Vyberte možnosť:
	- Ak chcete vytočiť číslo, vyberte položku !!!, zadajte telefónne číslo a vyberte možnosť \.
	- Ak chcete zavolať naposledy vytočené alebo prijaté telefónne číslo, vyberte položku a vyberte číslo.
	- Ak chcete zavolať kontakt z telefónneho zoznamu, vyberte položku **a** a vyberte kontakt.

### **Prijímanie hovoru**

Keď prijímate hovory, vyberte položku **Odpovedať** alebo **Vypnúť**.

### **Používanie možností počas hovoru**

Po prijatí hovoru sa zobrazia možnosti hovoru. Niektoré možnosti nemusia byť kompatibilné s vaším telefónom.

**TIP:** ak stránku s možnosťami hovoru zavriete, môžete ju znova otvoriť výberom položky  $\heartsuit$  v hlavnej ponuke.

- Konferenčný hovor nastavíte výberom ID volajúceho a zvolíte -
- Zvuk do vášho telefónu preneste výberom položky Telefón. **TIP:** túto funkciu môžete použiť, ak chcete vypnúť pripojenie Bluetooth a nechať aktívny hovor alebo v prípade,
	- ak potrebujete súkromie.
- Ak chcete použiť číselník, vyberte ID volajúceho a zvoľte  $\mathbf{H}$ . **TIP:** túto funkciu môžete použiť, ak chcete použiť automatizované systémy, ako napríklad hlasovú poštu.
- Ak chcete stíšiť mikrofón, vyberte položku ».
- Ak chcete zavesiť, vyberte položku .

### **Uloženie telefónneho čísla ako predvoľby**

Môžete uložiť až tri kontakty ako predvoľby na numerickej klávesnici. To vám umožní rýchlo zavolať na domáce telefónne číslo, členom rodiny alebo často volaným kontaktom.

- 1 Vyberte položky  $\mathcal{Q}$  > !!!.
- **2** Podržte číslo predvoľby, napr. **Predvoľba 1**.
- **3** Vyberte kontakt.

### **Bezdrôtové náhlavné súpravy**

Vaše zariadenie môže odosielať zvukové navigačné výzvy do Bluetooth zapnutej bezdrôtovej náhlavnej súpravy.

### **Zapnutie a vypnutie funkcií Bluetooth**

Môžete zapnúť a vypnúť hlasitý odposluch a funkcie Garmin Drive pre spárovaný telefón.

- **1** Vyberte položku **Nastavenia** > **Bluetooth**.
- **2** Vyberte **o** vedľa názvu telefónu.
- **3** V časti **Použiť pre** vyberte požadovanú možnosť:
	- Ak chcete zapnúť pripojenie k aplikácii Garmin Drive, vyberte položku **Garmin Drive**.
	- Ak chcete zapnúť funkcie hlasitého odposluchu, vyberte položku **Hands-free**.
- **4** Vyberte položku **OK**.

### **Zobrazenie alebo skrytie upozornení aplikácií (Android™)**

Pomocou aplikácie Garmin Drive môžete prispôsobiť, ktoré typy upozornení smartfónu sa budú zobrazovať v zariadení dēzl.

- **1** V telefóne otvorte aplikáciu Garmin **Drive**
- **2** Vyberte položku > **Smart notifikácie**.

Zobrazí sa zoznam aplikácií v smartfóne.

**3** Prepínačom vedľa aplikácie môžete zapnúť alebo vypnúť upozornenia príslušnej aplikácie.

#### **Zobrazenie alebo skrytie kategórií upozornení v zariadení Apple®**

Ak ste sa pripojili k zariadeniu Apple, môžete filtrovať upozornenia zobrazené v zariadení dēzl zobrazením alebo skrytím určitých kategórií.

- **1** Vyberte **<b>B** > Nástroie > Smart upozornenia >  $\lambda$ .
- **2** Označte začiarkavacie políčko vedľa každého upozornenia, ktoré sa má zobrazovať.

### **Odpojenie zariadenia Bluetooth**

Zariadenie Bluetooth môžete dočasne odpojiť bez jeho odstránenia zo zoznamu spárovaných zariadení. Zariadenie Bluetooth sa bude môcť v budúcnosti pripojiť k vášmu zariadeniu dēzl automaticky.

- **1** Vyberte položky **Nastavenia** > **Bezdrôtové siete** > **Bluetooth**.
- **2** Vyberte zariadenie, ktoré chcete odpojiť.
- **3** Stlačte tlačidlo **OK**.

### **Odstránenie spárovaného zariadenia Bluetooth**

Odstránením spárovaného zariadenia Bluetooth zabránite jeho automatickému pripájaniu k zariadeniu dēzl v budúcnosti. Odstránením spárovaného smartfónu sa zo zariadenia dēzl odstránia tiež všetky synchronizované kontakty z adresára telefónu a história hovorov.

- **1** Vyberte **Nastavenia** > **Bluetooth**.
- **2** Vedľa názvu zariadenia Bluetooth vyberte položku  $\alpha$  > Zabudnúť.

### **Odstránenie spárovaného telefónu**

Odstránením spárovaného telefónu zabránite jeho automatickému pripájaniu k zariadeniu v budúcnosti.

- **1** Vyberte **Nastavenia** > **Bluetooth**.
- **2** Vedľa názvu telefónu vyberte položku > **Zabudnúť**.

### **Cestná premávka**

### *OZNÁMENIE*

Spoločnosť Garmin nezodpovedá za presnosť ani aktuálnosť informácií o cestnej premávke.

Vaše zariadenie dokáže poskytovať informácie o cestnej premávke pred vami alebo na vašej ceste. Zariadenie môžete nastaviť tak, aby pri výpočte ciest volilo cesty bez hustej premávky alebo aby v prípade výrazného držania na aktívnej

ceste vyhľadalo novú cestu do cieľa (strana 47). Na dopravnej mape si môžete prezerať dopravné zdržania vo svojej oblasti.

Ak má zariadenie poskytovať dopravné informácie, musí prijímať dopravné údaje.

• Všetky modely produktov môžu prijímať nespoplatnené dopravné údaje prostredníctvom aplikácie Garmin Drive (strana 29).

Dopravné informácie nie sú dostupné vo všetkých oblastiach. Informácie o oblastiach s pokrytím služby dopravných informácií nájdete na stránke garmin.com /traffic.

### **Prijímanie dopravných informácií prostredníctvom smartfónu**

Vaše zariadenie dokáže prijímať dopravné informácie bez potreby predplatného, stačí ho pripojiť k smartfónu so spustenou aplikáciou Garmin Drive.

- **1** Pripojte svoje zariadenie k aplikácii Garmin Drive .
- **2** Na zariadení dēzl vyberte položky **Nastavenia** > **Cestná premávka** a skontrolujte, či je označená možnosť **Cestná premávka**.

### **Zobrazenie cestnej premávky na mape**

Dopravná mapa zobrazuje farebne označenú cestnú premávku a zdržania na okolitých cestách.

- 1 V hlavnej ponuke vyberte položku **+** > Navigácia > **Cestná premávka**.
- **2** V prípade potreby výberom položky  $\equiv$  > **Legenda** zobrazte legendu mapy cestnej premávky.

### **Vyhľadávanie dopravných nehôd**

- **1** V hlavnej ponuke vyberte položku
	- > Navigácia > **Cestná premávka**.
- **2** Vyberte > **Dopravné udalosti**.
- **3** Vyberte položku zo zoznamu.
- **4** Ak sa vyskytuje viacero nehôd, pomocou šípok zobrazte ďalšie nehody.

### **Dopravné kamery služby photoLive**

Ak chcete túto funkciu využívať, musíte zariadenie najprv pripojiť k aplikácii Garmin Drive (strana 25).

Dopravné kamery služby photoLive poskytujú aktuálne fotografie zachytávajúce dopravnú situáciu na hlavných dopravných ťahoch a križovatkách.

Služba photoLive nie je k dispozícii vo všetkých oblastiach.

#### **Zobrazenie a uloženie dopravných kamier photoLive**

Môžete zobraziť živý obraz z dopravných kamier v blízkosti. Môžete si tiež uložiť dopravné kamery rozmiestnené v oblastiach, kadiaľ často cestujete.

- 1 Vyberte položky **<sup>1</sup>** > photoLive.
- **2** Vyberte položku **Dotykom pridajte**.
- **3** Vyberte cestu.
- **4** Vyberte polohu dopravnej kamery. Vedľa mapy s polohou kamery sa zobrazí náhľad živého obrazu z kamery. Náhľad obrazu môžete vybrať a zobraziť obraz v plnej veľkosti.
- **5** Ak chcete kameru uložiť, vyberte možnosť **Uložiť** (voliteľné). Na hlavnú obrazovku aplikácie photoLive sa pridá miniatúra náhľadu obrazu kamery.

### **Uloženie dopravnej kamery**

- **1** Vyberte  $\oplus$  > photoLive.
- **2** Vyberte položku **Dotykom pridajte**.
- **3** Vyberte dopravnú kameru.
- **4** Vyberte položku **Uložiť**.

### **Nástroje vozidla a vodiča Plánovanie prestávok**

### *OZNÁMENIE*

Toto samotné zariadenie NIE JE schválenou náhradou požiadaviek na záznam do denníka podľa predpisov federálneho úradu pre bezpečnosť automobilových prepravcov. Vodiči musia konať v súlade so všetkými platnými federálnymi a štátnymi požiadavkami na počet hodín pracovnej aktivity. Ak automobilový prepravca využíva zariadenie integrované s elektronickým záznamníkovým zariadením v zhode s Garmin eLog, spĺňa tým požiadavky na zaznamenávanie služobných hodín a prestávok. Ohľadom ďalších informácií alebo zakúpenia zariadenia Garmin eLog prejdite na stránku garmin.com/elog.

Keď je funkcia plánovania prestávok zapnutá, zariadenie vás upozorní hodinu pred odporúčanou prestávkou a dosiahnutím limitu odjazdených hodín, pričom odporučí miesta odpočinku na vašej trase. Túto funkciu môžete použiť na evidenciu služobných hodín, aby ste zachovali súlad s bezpečnostnými nariadeniami.

**POZNÁMKA:** funkcie plánovania prestávok nie sú dostupné, keď používate profil automobilu.

### **Odporúčaná prestávka**

Keď nastane čas na prestávku, zariadenie vás upozorní a zobrazí odporúčané miesta odpočinku na vašej trase.

Zo zoznamu odporúčaných miest na odpočinok zvoľte príslušné miesto.

Zariadenie pridá miesto odpočinku ako ďalší cieľ na vašej trase.

### **Spustenie časovača prestávok**

Časovač prestávok sa automaticky spustí, keď sa vozidlo pohybuje rýchlosťou aspoň 8 km/h (5 mph) po dobu 30 sekúnd. Časovač môžete kedykoľvek spustiť aj manuálne.

- **1** Na mape vyberte > **Plánovač prestávok**.
- **2** Zvoľte možnosť **Spustiť časovač**.

### **Pozastavenie a resetovanie časovača prestávok**

Časovač prestávok sa automaticky pozastaví, keď vozidlo zastaví na tri minúty alebo dlhšie. V prípade krátkych zastavení, napr. pri zaparkovaní alebo zastavení sa na odpočívadlách, môžete pozastaviť časovač manuálne. Na konci svojej jazdy môžete manuálne vynulovať časovač.

- **1** Zvoľte možnosť **Zastaviť časovač**.
- **2** Vyberte možnosť:
	- Ak chcete pozastaviť časovač, zvoľte možnosť **Pozastaviť**.
	- Ak chcete pozastaviť a vynulovať časovač, zvoľte možnosť **Vynulovať**.

## **Nastavenie odjazdených hodín**

Môžete nastaviť svoje celkové odjazdené hodiny tak, aby presnejšie zodpovedali vašim hodinám v servisných záznamoch.

- **1** Vo funkcii plánovača prestávok zvoľte možnosť **Celk. poč. naj. hod.**.
- **2** Zadajte celkový počet odjazdených hodín.
- **3** Vyberte položku **Uložiť**.

### **Nastavenie denného limitu odjazdených hodín**

Denný limit odjazdených hodín môžete nastaviť tak, aby zodpovedal legislatívnym požiadavkám v príslušnom regióne.

**POZNÁMKA:** táto funkcia nie je dostupná vo všetkých oblastiach.

- **1** Vo funkcii plánovača prestávok zvoľte možnosť **Najazd. hod/deň**.
- **2** Zvoľte denný limit odjazdených hodín platný pre príslušný región.
- **3** Vyberte položku **Uložiť**.

### **Palivová daň (IFTA)**

**POZNÁMKA:** táto funkcia nie je dostupná vo všetkých oblastiach.

Skôr ako budete môcť použiť túto funkciu, musíte aktivovať profil nákladného vozidla.

Môžete zaznamenávať údaje, ako sú napr. údaje o zakúpenom palive a najazdených kilometroch potrebné pre dokumentáciu palivovej dane (IFTA).

### **Zadávanie údajov o palive**

- **1** Zvoľte možnosť **ab** > **IFTA** > Na **čerpadle**.
- **2** Zadajte cenu paliva za jeden galón.
- **3** Vyberte políčko **Spotrebované palivo**.
- **4** Zadajte množstvo zakúpeného paliva.
- **5** Ak je to potrebné, zvoľte typ paliva:
	- Ak chcete množstvo zaznamenať v litroch, vyberte položky **Galóny** > **Litrov** > **Uložiť**.
	- Ak chcete množstvo zaznamenať v galónoch, vyberte položky **Litrov** > **Galóny** > **Uložiť**.
- **6** V prípade potreby označte začiarkavacie políčko **Zahrnutá daň**.
- **7** Vyberte položku **Ďalej**.
- **8** Zvoľte možnosť, prostredníctvom ktorej zaznamenáte čerpaciu stanicu, na ktorej ste tankovali:
	- Zo zoznamu zvoľte čerpaciu stanicu v blízkosti.
- Zvoľte textové pole a zadajte názov čerpacej stanice a jej adresu.
- **9** Zvoľte osobu, ktorá zaplatila za palivo.

### **Úprava údajov o palive**

- **1** Vyberte položky > **IFTA** > **Palivové denníky**.
- **2** Ak je to potrebné, zvoľte profil vozidla.
- **3** V prípade potreby vyberte štvrťrok.
- **4** Zvoľte palivový záznam.
- **5** Vyberte možnosť:
	- Ak chcete informácie upraviť, vyberte príslušné pole.
	- Ak chcete záznam vymazať, vyberte položku m.

### **Zobrazenie a exportovanie súhrnu o jurisdikcii**

Súhrn o jurisdikcii uvádza údaje pre štáty alebo provincie, v ktorých bolo vaše vozidlo prevádzkované v príslušnom štvrťroku. Súhrn o jurisdikcii je k dispozícii len v niektorých oblastiach.

- **1** Zvoľte možnosť > **IFTA** > **Súhrn o jurisdikcii**.
- **2** V prípade potreby vyberte nákladné vozidlo.
- **3** V prípade potreby vyberte štvrťrok.
- **4** Ak chcete súhrn o jurisdikcii exportovať, vyberte položky => **Exportovať** > **OK**.

Zariadenie súhrn exportuje do súboru .csv a uloží ho do priečinka Reports v zariadení.

#### **Úprava a exportovanie správ o jazdách**

- 1 V hlavnej ponuke vyberte položky  $\bigoplus$ > **IFTA** > **Správy o jazdách**.
- **2** V prípade potreby vyberte nákladné vozidlo.
- **3** V prípade potreby vyberte štvrťrok.
- **4** Vyberte správu.
- **5** Vyberte možnosť:
	- Ak chcete správu vymazať, vyberte položku > **Vymazať** a označte začiarkavacie políčko.
	- Ak chcete správy skombinovať, vyberte položku $\equiv$ > **Kombinované** a označte začiarkavacie políčka.
		- Vyberte položky > **Exportovať** > **OK**. Zariadenie správu exportujte do súboru .csv a uloží ju do priečinka **Reports** v zariadení.

#### **Zobrazenie exportovaných súhrnov o jurisdikcii a správ o jazdách**

### *OZNÁMENIE*

Ak nepoznáte účel súboru, neodstraňujte ho. Pamäť vášho zariadenia obsahuje dôležité systémové súbory, ktoré by sa nemali vymazávať.

- **1** Zariadenie pripojte k počítaču.
- **2** Pomocou prehliadača súborov vo vašom počítači vyhľadajte interné úložisko zariadenia a otvorte priečinok **Reports** (Správy).
- **3** Otvorte priečinok **IFTA**.
- **4** Otvorte súbor .csv.

### **Záznamy histórie servisu**

Počas vykonávania servisu alebo údržby vášho vozidla môžete zaznamenať dátum a hodnotu počítadla kilometrov. Zariadenie poskytuje viacero servisných kategórií a vy môžete pridať vlastné kategórie (strana 33).

- **1** Vyberte položky > **História servisu**.
- **2** Vyberte servisnú kategóriu.
- **3** Vyberte položku **Pridať záznam**.
- **4** Zadajte hodnotu počítadla kilometrov a vyberte položku **Ďalej**.
- **5** Zadajte poznámku (voliteľné).
- **6** Vyberte **Hotovo**.

### **Pridávanie servisných kategórií**

- **1** Vyberte položky > **História servisu**.
- **2** Vyberte položky > **Pridať kategóriu**.
- **3** Zadajte názov kategórie a vyberte položku **Hotovo**.

### **Vymazanie servisných kategórií**

Po vymazaní servisnej kategórie sa odstránia aj všetky servisné záznamy v danej kategórii.

- **1** Vyberte položky > **História servisu**.
- **2** Vyberte položku > **Vymazať kategórie**.
- **3** Vyberte servisné kategórie, ktoré chcete vymazať.
- **4** Vyberte položku **Vymazať**.

### **Premenovanie servisných kategórií**

- **1** Vyberte položky > **História servisu**.
- **2** Vyberte kategóriu, ktorú chcete premenovať.
- **3** Vyberte položku > **Premenovať kategóriu**.
- **4** Zadajte názov a vyberte **Hotovo**.

### **Vymazanie servisných záznamov**

- **1** Vyberte položky > **História servisu**.
- **2** Vyberte servisnú kategóriu.
- **3** Vyberte položku > **Vymazať záznamy**.
- **4** Vyberte servisné záznamy, ktoré chcete vymazať.
- **5** Vyberte položku **Vymazať**.

### **Úprava servisného záznamu**

V rámci servisného záznamu môžete upraviť poznámku, hodnotu počítadla kilometrov a dátum.

- **1** Vyberte položky > **História servisu**.
- **2** Vyberte kategóriu.
- **3** Vyberte políčko.
- **4** Zadajte nové údaje a vyberte položku **Hotovo**.

### **Hlasový príkaz**

**POZNÁMKA:** funkcia Hlasový príkaz nie je dostupná pre všetky jazyky a oblasti a možno nebude k dispozícii na všetkých modeloch.

**POZNÁMKA:** Hlasom aktivovaná navigácia možno nebude v hlučnom prostredí dosahovať želaný výkon.

Funkcia hlasových príkazov vám umožňuje zariadenie používať vyslovovaním slov a príkazov. V ponuke hlasových príkazov sa nachádzajú hlasové výzvy a zoznam dostupných príkazov.

### **Tipy ako hovoriť smerom k zariadeniu**

- Hovorte jasným hlasom smerom k zariadeniu.
- Každú požiadavku začnite frázou *OK, Garmin*.
- Redukujte okolitý hluk, ako je hovorené slovo alebo rádio, aby mohlo zariadenie interpretovať vaše príkazy presnejšie.
- V prípade potreby reagujte na hlasové výzvy zo zariadenia.
- Ak nedostanete uspokojivú odpoveď, skúste preformulovať svoju požiadavku.
- Ak zariadenie neodpovedá na vašu požiadavku, zistite, či nie je umiestnené blízko reproduktora alebo ventilátora vzduchu. Tie by mohli produkovať šum, ktorý ovplyvňuje funkčnosť mikrofónu.

### **Spustenie Garmin navigácie hlasovými príkazmi**

Garminnavigácia hlasovými príkazmi umožňuje používať jednoduché slovné požiadavky na vyhľadávanie polôh a adries, spustiť trasy s podrobnou navigáciou, uskutočňovať telefonické hovory bez použitia rúk a oveľa viac.

• Vyslovte *OK, Garmin* a vyslovte požiadavku.

Môžete napríklad vysloviť frázy ako:

- *OK, Garmin, vezmi ma domov.*
- *OK, Garmin, kde je knižnica?*

### **Kontrola času príchodu**

Keď je trasa aktívna, môžete vysloviť frázy a skontrolovať tak predpokladaný čas príchodu do cieľa.

Povedzte *OK, Garmin, o koľkej hodine prídeme?*.

#### **Uskutočnenie telefonického hovoru pomocou hlasových príkazov**

Na volanie kontaktu z telefónneho zoznamu spárovaného smartfónu môžete použiť hlasový príkaz.

Povedzte *OK, Garmin, zavolaj.*, a potom povedzte meno kontaktu. Napríklad, môžete povedať *OK, Garmin, zavolaj mame.*.

### **Zmena nastavení zariadenia pomocou hlasu**

Môžete použiť takéto frázy pre nastavenie hlasitosti alebo jasu v rozsahu 0 až 10.

- *OK, Garmin, zvýš hlasitosť.*
- *OK, Garmin, nastav hlasitosť na 0.*
- *OK, Garmin, nastav hlasitosť na 9.*
- *OK, Garmin, zníž jas.*
- *OK, Garmin, nastav jas na 5.*

### **Používanie aplikácií**

### **Prezeranie príručky používateľa na zariadení**

Na obrazovke zariadenia si môžete prezerať príručku používateľa v mnohých jazykoch.

**1** Vyberte > **Nástroje** > **Príručka používateľa**.

> Príručka používateľa sa zobrazí v rovnakom jazyku, v akom sa zobrazuje text softvéru (strana 49).

2 Výberom položky Q vyhľadáte obsah v príručke používateľa (voliteľné).

### **Zobrazenie mapy pre nákladné vozidlá**

Mapa pre nákladné vozidlá označuje na mape uznávané cesty pre nákladné vozidlá, ako napr. uprednostňované trasy podľa zákona o premávke na pozemných komunikáciách (STAA), uprednostňované

trasy TruckDown® (TD) a trasy na prepravu nerádioaktívneho nebezpečného materiálu (NRHM). Uznávané trasy sa môžu líšiť v závislosti od oblasti a údajov máp uložených vo vašom zariadení.

### **Plánovač trasy**

Plánovač trasy môžete použiť na vytvorenie a uloženie trasy, po ktorej pôjdete neskôr. Táto možnosť je užitočná pri plánovaní trasy doručenia, dovolenky alebo výletu. Uloženú trasu môžete dodatočne upraviť a prispôsobiť, napríklad môžete zmeniť usporiadanie polôh, optimalizovať poradie zastávok, prípadne pridať navrhované atrakcie alebo tvarovacie body.

Plánovač trasy môžete taktiež použiť na úpravu a uloženie aktívnej trasy.

#### **Ako sa plánuje trasa**

Trasa môže zahŕňať viacero cieľových miest a musí obsahovať aspoň počiatočnú polohu a jedno cieľové miesto. Počiatočná poloha označuje polohu, z ktorej plánujete začať trasu. Ak spustíte navigáciu trasy z inej polohy, zariadenie vám najskôr ponúkne možnosť trasy smerom k počiatočnej polohe. Pri spiatočnej ceste môžu byť počiatočná poloha a cieľové miesto rovnaké.

- **1** Vyberte > Navigácia > **Plánovač trasy** > Nová trasa.
- **2** Vyberte položku **Zvoliť štartovaciu polohu**.
- **3** Vyberte polohu počiatočného bodu a položku **Vybrať**.
- **4** Vyberte položku **Vybrať cieľ**.
- **5** Vyberte polohu cieľového miesta a položku **Vybrať**.
- **6** Ak chcete pridať ďalšie polohy (voliteľné), vyberte položku **Pridať polohu**.
- **7** Po pridaní všetkých potrebných polôh vyberte položky **Ďalej** > **Uložiť**.
- **8** Zadajte názov a vyberte položku **Hotovo**.

#### **Úprava a zmena usporiadania polôh na trase**

- **1** Vyberte > Navigácia > **Plánovač trasy** > Uložené trasy.
- **2** Vyberte uloženú trasu.
- **3** Vyberte polohu.
- **4** Vyberte možnosť:
	- Ak chcete polohu posunúť vyššie alebo nižšie, vyberte položku  $\hat{J}$ , a presuňte polohu na novú pozíciu na trase.
	- Ak chcete po zvolenej polohe pridať novú polohu, vyberte položku (+).
	- Polohu odstránite tak, že vyberiete **x**.

#### *Optimalizácia poradia cieľových miest na trase*

Zariadenie dokáže automaticky optimalizovať poradie cieľových miest na trase a vytvoriť tak kratšiu a efektívnejšiu cestu. Počiatočná poloha a cieľové miesto zostávajú pri optimalizácii poradia nezmenené.

Pri úprave trasy vyberte položku <> **Optimalizovať poradie**.

#### **Objavovanie atrakcií na trase**

Zariadenie dokáže navrhovať zaujímavé alebo populárne atrakcie, ktoré si môžete zahrnúť do trasy.

- **1** Pri úprave trasy vyberte položku > **Navrhnúť atrakcie**.
- **2** Viac informácií zobrazíte výberom atrakcie.

**3** Výberom položky **Vybrať** pridáte atrakciu do svojej trasy.

### **Zmena možností cesty pre trasu**

Môžete prispôsobiť spôsob, akým zariadenie vypočíta cestu po začatí trasy.

- **1** Vyberte položky > **Plánovač trasy** > **Uložené trasy**.
- **2** Vyberte uloženú trasu.
- **3** Vyberte ikonu profilu vozidla a vozidlo, ktoré plánujete použiť počas navigácie trasy (voliteľné).
- **4** Stlačte tlačidlo .
- **5** Vyberte možnosť:
	- Ak chcete do trasy pridať tvarovacie body, vyberte položku **Tvar trasy** a postupujte podľa pokynov na obrazovke (strana 12).
	- Ak chcete zmeniť režim výpočtu trasy, vyberte položku **Spôsob výpočtu** (strana 13).

### **Navigácia po uloženej trase**

Než začnete navigovať po uloženej trase, aktívny profil vozidla na zariadení sa musí zhodovať s vybratým profilom vozidla trasy (strana 45). Ak sa nezhoduje, prístroj vás vyzve na zmenu profilu vozidla predtým, než začnete trasu (strana 6).

- **1** Vyberte > Navigácia > Plánovač trasy > Uložené trasy.
- **2** Vyberte uloženú trasu.
- **3** Vyberte položku **Choď!**.
- **4** Vyberte prvú polohu, ku ktorej chcete navigovať, a potom položku **Štart**.

Zariadenie vypočíta trasu z aktuálnej polohy do vybranej polohy a následne vás navedie k zvyšným cieľovým miestam trasy v príslušnom poradí.

### **Upravenie a uloženie aktívnej trasy**

Ak je trasa aktívna, môžete ju pomocou plánovača trasy upraviť a uložiť ako cestu.

- 1 Vyberte ikonu aplikácie **@ > Navigácia** > **Plánovač trasy** > **Uložené trasy** > **Aktívne cesty**.
- **2** Pomocou funkcií plánovača upravte trasu.

Zariadenie prepočíta trasu vždy, keď vykonáte nejaké zmeny.

**3** Výberom položky **Uložiť** uložte trasu ako cestu, po ktorej sa môžete neskôr navigovať (voliteľné).

### **Zobrazenie predchádzajúcich ciest a cieľov**

Skôr ako budete môcť túto funkciu používať, musíte zapnúť funkciu histórie jázd (strana 49).

Na mape môžete zobraziť predchádzajúce cesty a miesta, kde ste sa zastavili.

Vyberte > Navigácia > **História trás**.

### **Zobrazenie predpovede počasia**

Ak chcete používať túto funkciu, zariadenie musí prijímať informácie o počasí. Ak chcete prijímať informácie o počasí, zariadenie môžete pripojiť k aplikácii Garmin Drive.

**1** Na domovskej obrazovke vyberte miniaplikáciu pre počasie (strana 4).

Zariadenie zobrazí aktuálne poveternostné podmienky a predpoveď počasia na niekoľko nasledujúcich dní.

**2** Vyberte deň. Objaví sa podrobná predpoveď počasia pre daný deň.

#### **Zobrazenie informácií o počasí v blízkosti iného mesta**

**1** Na domovskej obrazovke vyberte miniaplikáciu pre počasie (strana 4).

- **2** Vyberte **Aktuálna poloha**.
- **3** Vyberte možnosť:
	- Ak chcete zobraziť počasie pre obľúbené mesto, vyberte mesto v zozname.
	- Ak chcete pridať obľúbené mesto, vyberte položku **Pridať mesto** a zadajte názov mesta.

### **Nastavenia**

### **Nastavenia navigácie**

Vyberte položky **Nastavenia** > **Navigácia**.

- **Režim výpočtu**: nastavenie spôsobu výpočtu cesty.
- **Obmedzenia**: nastavenie vlastností cesty, ktorým sa chcete na ceste vyhnúť.
- **Vlastné obmedzenia**: umožňuje vám vyhnúť sa určitým cestám alebo oblastiam.
- **Nízkoemisné zóny**: nastavenie preferencií, vďaka ktorým sa vyhnete oblastiam s ekologickými alebo emisnými obmedzeniami, ktoré by sa mohli vzťahovať na vaše vozidlo.
- **Cesty s mýtom**: nastavenie preferencií na vyhnutie sa spoplatneným cestám.
- **Mýto**: nastavenie preferencií na vyhnutie sa spoplatneným cestám a cestám s povinnou diaľničnou nálepkou. **POZNÁMKA:** táto funkcia nie je dostupná vo všetkých oblastiach.
- **Núdzový režim**: vypnutie všetkých funkcií, ktoré vyžadujú výraznú pozornosť obsluhujúcej osoby.
- **História jázd**: umožňuje, aby zariadenie ukladalo záznam o miestach, kam idete. Umožňuje zobraziť záznam jázd, použiť funkciu História trás a použiť navrhované cesty myTrends.

**Vymazať históriu jázd**: umožňuje zo zariadenia vymazať celú históriu cesty.

### **Nastavenia mapy a vozidla**

Vyberte položky **Nastavenia** > **Mapa a vozidlo**.

- **Vozidlo**: nastavenie ikony vozidla, ktorá predstavuje vašu polohu na mape.
- **Jazyk hlasu**: nastavuje jazyk pre hlasové pokyny navigácie.
- **Zobrazenie mapy jazdy**: nastavenie perspektívy mapy.
- **Detail mapy**: nastavenie úrovne detailov na mape. Zobrazenie viacerých detailov môže spôsobiť pomalšie prekresľovanie mapy.

**Téma mapy**: zmena farby údajov mapy.

- **Vrstvy mapy**: nastavenie údajov, ktoré sa zobrazia na stránke mapy (strana 25).
- **Automatické zväčšovanie**: automatický výber úrovne priblíženia na optimálne použitie vašej mapy. Keď je táto možnosť vypnutá, musíte približovať alebo odďaľovať manuálne.
- **myMaps**: umožňuje nastaviť, ktoré nainštalované mapy bude zariadenie používať.

#### **Zapnutie máp**

Mapové produkty nainštalované vo vašom zariadení môžete zapínať.

**TIP:** ak si chcete zakúpiť ďalšie mapové produkty, prejdite na lokalitu garmin.com /maps.

- **1** Vyberte položky **Nastavenia** > **Mapa a vozidlo** > **myMaps**.
- **2** Vyberte mapu.

### **Pripojenie k bezdrôtovej sieti**

- **1** Vyberte položky **Nastavenia** > **Bezdrôtové siete** > **Wi-Fi**.
- **2** V prípade potreby pomocou prepínača zapnite technológiu bezdrôtovej siete.
- **3** Vyberte bezdrôtovú sieť.
- **4** V prípade potreby zadajte šifrovací kľúč.

Zariadenie sa pripojí k bezdrôtovej sieti. Zariadenie si zapamätá informácie o sieti a pri budúcej návšteve tejto lokality sa prihlási automaticky.

### **Zapnutie Bluetooth bezdrôtovej technológie**

Vyberte položky **Nastavenia** > **Bezdrôtové siete** > **Bluetooth**.

### **Nastavenia systému podpory riadenia**

Vyberte položky **Nastavenia** > **Asistent vodiča**.

- **Zvukové výstrahy pre vodiča**: zapnutie zvukových upozornení pre jednotlivé typy upozornení vodiča (strana 7).
- **Blízke výstrahy**: upozorní vás, keď sa priblížite k rýchlostným alebo semaforovým kamerám.
- **Náhľad cesty**: zobrazí náhľad hlavných ciest na trase po spustení navigácie.
- **Plánovanie prestávok**: zapnutie funkcie plánovania prestávok umožní monitorovanie času jazdy, navrhnutie prestávok a zobrazenie najbližších služieb.

### **Nastavenia cestnej premávky**

V hlavnej ponuke vyberte položky **Nastavenia** > **Cestná premávka**.

- **Cestná premávka**: zapne funkciu pre cestnú premávku.
- **Aktuálny poskytovateľ**: nastavuje, ktorý poskytovateľ dopravných služieb sa bude používať na poskytovanie údajov o cestnej premávke. Možnosť Auto vyberie najlepšie dostupné údaje o cestnej premávke automaticky.
- **Predplatenia**: zobrazuje zoznam aktuálnych predplatných dopravných informácií.
- **Optimalizovať trasu**: umožňuje zariadeniu automaticky alebo na vyžiadanie používať optimalizované alternatívne trasy (strana 13).
- **Upozornenia o cestnej premávke**: nastaví vážnosť zdržania cestnej premávky, pri ktorej zariadenie zobrazí upozornenie o cestnej premávke.

### **Nastavenia displeja**

Vyberte položky **Nastavenia** > **Zariadenie** > **Zobraziť**.

- **Úroveň jasu**: nastavuje úroveň jasu displeja zariadenia.
- **Prispôsobivý jas**: automaticky upravuje jas podsvietenia na základe okolitého svetla, keď je zariadenie mimo držiaka.
- **Motív**: umožňuje nastaviť denný alebo nočný farebný režim. Ak zvolíte možnosť Automaticky, zariadenie bude automaticky prepínať medzi dennými alebo nočnými farbami na základe aktuálneho času.
- **Tapeta**: nastaví tapetu na pozadí zariadenia.
- **Spánok**: umožňuje nastaviť, po akej dobe nečinnosti sa zariadenie prepne do režimu spánku, keď je napájané cez batériu.
- **Denné snenie**: zapína a vypína šetrič obrazovky Denné snenie.
- **Veľkosť písma**: zvyšuje a znižuje veľkosť písma v zariadení.
- **Pri otočení zariadenia**: umožňuje automaticky otáčať obrazovku medzi režimami zobrazenia na výšku a na šírku na základe orientácie zariadenia alebo zachovať aktuálnu orientáciu.

### **Nastavenia zvuku a upozornení**

Vyberte **Nastavenia** > **Zariadenie** > **Zvuk a upozorneni**e.

**Posúvače hlasitosti**: nastavte úrovne hlasitosti pre navigáciu, médiá, hovory, alarmy a upozornenia.

**Nerušiť**: nastavuje pravidlá pre automatickú funkciu Nerušiť. Táto funkcia umožňuje vypnúť zvukové upozornenia v určitých časoch alebo v priebehu udalostí.

- **Predvolen**ý tón upozornení: nastaví predvolenú melódiu upozornenia na zariadení.
- Iné **zvuky**: umožňuje vám povoliť alebo zakázať zvuky pre iné interakcie so zariadením, ako sú dotyky obrazovky, uzamknutie obrazovky alebo nabíjanie.
- Prenos: umožňuje bezdrôtovo odosielať zvuk alebo video zariadenia do kompatibilného reproduktora, displeja alebo zariadenia.
- Keď je zariadenie uzamknuté: nastavuje, či sa na obrazovke zobrazia oznámenia, keď je zariadenie uzamknuté.
- **Upozornenia aplikácií**: umožňuje povoliť alebo zakázať upozornenia pre každú nainštalovanú aplikáciu a upraviť predvoľby Nerušiť pre každú aplikáciu.
- **Prístup k upozorneniam**: umožňuje vám vybrať, ktoré aplikácie majú povolenie čítať systémové oznámenia a upozornenia aplikácií.

**Prístup k** nastaveniu **Nerušiť**: umožňuje vám vybrať, ktoré aplikácie môžu obísť alebo upraviť nastavenie Nerušiť.

#### **Nastavenie hlasitosti zvukov a upozornení**

**1** Vyberte **Nastavenia** > **Zariadenie** > **Zvuk a upozorneni**e.

**2** Pomocou posuvníkov upravte hlasitosť zvukov a upozornení.

### **Povolenie alebo zakázanie služieb určovania polohy**

Funkcia služieb určovania polohy musí byť povolená, aby zariadenie mohlo vyhľadať vašu polohu, vypočítať trasy a poskytovať pomoc pri navigácii. Ak chcete naplánovať trasu, keď nie je k dispozícii signál GPS, môžete vypnúť služby určovania polohy. Keď sú služby určovania polohy zakázané, zariadenie umožňuje simuláciu signálu GPS na výpočet a simuláciu trás.

**TIP:** vypnutím služieb určovania polohy ušetríte energiu batérie.

- **1** Vyberte **Nastavenia** > **Osobné** > **Poloha**.
- **2** Služby určovania polohy môžete povoliť alebo zakázať pomocou prepínača.

**POZNÁMKA:** vo väčšine prípadov by ste mali nastavenie Režim ponechať na predvolenej možnosti Iba zariadenie. Zariadenie obsahuje vysoko výkonnú anténu GPS, ktorá poskytuje počas navigácie tie najpresnejšie údaje o polohe.

### **Nastavenie jazyka textu**

Jazyk textu môžete vybrať v softvéri zariadenia.

- **1** Vyberte **Nastavenia** > **Osobné** > **Jazyk a vstup** > **Jazyk**.
- **2** Vyberte jazyk.

### **Nastavenia dátumu a času**

Vyberte položky **Nastavenia** > **Systém** > **Dátum a čas**.

#### **Automatické časové pásmo**:

automatické nastavenie časového pásma na základe informácií z pripojenej siete.

**Vybrať časové pásmo**: nastavenie časového pásma na zariadení, keď je možnosť Automatické časové pásmo vypnutá.

**Použiť 24-hodinový formát**: zapne alebo vypne 24-hodinový formát času.

### **Nastavenia zariadenia**

Vyberte položky **Nastavenia** > **Informácie o zariadení**.

**Stav**: zobrazuje stav systému a informácie o sieti.

**Právne informácie**: umožňuje zobraziť informácie o licenčnej zmluve koncového používateľa (EULA) a softvérovei licencii.

**Regulačné**: zobrazuje elektronický štítok s informáciami o predpisoch a ich dodržiavaní

**Informácie o zariadení Garmin**: zobrazuje informácie o hardvéri a verzii softvéru.

**Hlásenie údajov zariadenia**: zdieľanie anonymných údajov s cieľom zlepšiť kvalitu zariadenia.

### **Obnovenie nastavení**

Kategóriu nastavení môžete obnoviť na predvolené výrobné hodnoty.

- **1** Vyberte ikonu **Nastavenia**.
- **2** Vyberte kategóriu nastavení.
- **3** Vyberte položku > **Obnoviť**.

### **Informácie o zariadení**

### **Zobrazenie elektronického štítku s informáciami o predpisoch a ich dodržiavaní**

- **1** V ponuke nastavení prejdite nadol.
- **2** Vyberte položky **Informácie o zariadení** > **Regulačné**.

### **Technické údaje**

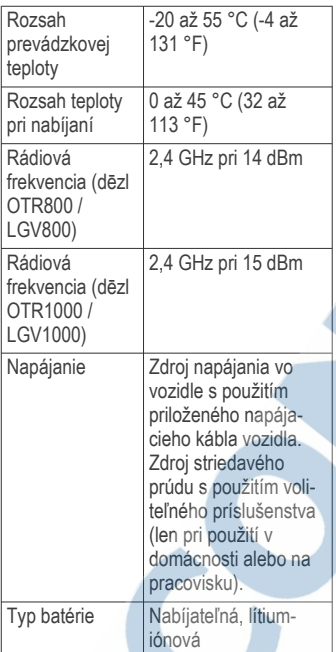

### **Nabíjanie zariadenia**

**POZNÁMKA:** tento produkt 3. triedy funguje na napájaní LPS. Batériu môžete nabíjať v zariadení pomocou jednej z nasledujúcich metód.

• Zariadenie vložte do držiaka a držiak pripojte k zdroju napájania vo vozidle. Zariadenie pripojte k voliteľnému sieťovému adaptéru, ako napríklad k adaptéru do elektrickej siete. Schválený adaptér AC-DC Garmin vhodný pre použitie doma alebo v práci si môžete zakúpiť u predajcu Garmin alebo na stránke

www.garmin.com. Zariadenie sa môže nabíjať pomaly, keď je pripojené k adaptéru tretej strany.

### **Údržba zariadenia**

### **Stredisko podpory Garmin**

Preidite na adresu support.garmin.com, kde nájdete pomoc a informácie, ako sú produktové príručky, často kladené otázky, videá a zákaznícka podpora.

### **Aktualizácie máp a softvéru pomocou siete Wi**‑**Fi**

#### *OZNÁMENIE*

Pri aktualizáciách máp a softvéru môže byť potrebné prevziať do zariadenia veľké objemy údajov. Platia tu bežné dátové limity alebo poplatky poskytovateľa internetových služieb. Ďalšie informácie o dátových limitoch alebo poplatkoch vám poskytne váš poskytovateľ internetových služieb.

Mapy a softvér môžete aktualizovať pripojením zariadenia k sieti Wi‑Fi, ktorá poskytuje prístup k internetu. Takto môžete zariadenie aktualizovať bez pripojenia k počítaču.

**1** Pomocou pribaleného USB kábla pripojte zariadenie k externému zdroju napájania.

**POZNÁMKA:** napájací USB adaptér nie je súčasťou. Prejdite na stránku produktov garmin.com a zakúpte si príslušenstvo napájacieho adaptéra.

**2** Pripojte zariadenie k sieti Wi‑Fi (strana 47).

> Počas pripojenia k sieti Wi‑Fi zariadenie automaticky skontroluje, či nie sú dostupné aktualizácie, a v prípade, že sú, zobrazí sa upozornenie.

- **3** Vyberte možnosť:
	- Po zobrazení upozornenia na aktualizácie potiahnite prstom zhora obrazovky a zvoľte **K dispozícii je aktualizácia.**.
	- Ak chcete aktualizácie skontrolovať ručne, zvoľte položky **Nastavenia** > **Aktualizácie**.

Na zariadení sa zobrazia dostupné aktualizácie máp a softvéru. Ak je k dispozícii aktualizácia, pod položkou Mapa alebo Softvér sa zobrazí oznámenie **Je dostupná aktualizácia**.

- **4** Vyberte možnosť:
	- Ak chcete nainštalovať všetky dostupné aktualizácie, vyberte možnosť **Prevziať**.
	- Ak chcete nainštalovať len aktualizácie máp, vyberte položku **Mapa**.
	- Ak chcete nainštalovať len aktualizácie softvéru, vyberte položku **Softvér**.
- **5** V prípade potreby si prečítajte licenčné zmluvy a výberom položky **Prijať všetky** odsúhlaste všetky zmluvy.

**POZNÁMKA:** ak s licenčnými podmienkami nesúhlasíte, môžete vybrať možnosť Odmietnuť. Tým sa proces aktualizácie zastaví. Aktualizácie nemôžete nainštalovať, kým neodsúhlasíte licenčné zmluvy.

**6** Zariadenie nechajte zapojené do externého zdroja napájania a v dosahu siete Wi‑Fi, kým sa proces aktualizácie nedokončí.

**TIP:** ak sa aktualizácia mapy preruší alebo zruší pred dokončením, v zariadení môžu chýbať údaje mapy. Ak chcete doplniť

chýbajúce údaje mapy, musíte znova mapy aktualizovať.

### **Aktualizácia máp a softvéru pomocou aplikácie Garmin Express**

Na prevzatie a inštaláciu najnovších máp a aktualizácií softvéru pre vaše zariadenie môžete použiť aplikáciu Garmin Express.

- **1** Ak v počítači nemáte nainštalovanú aplikáciu Garmin Express, navštívte stránku **garmin.com/express** a nainštalujte aplikáciu podľa pokynov na obrazovke (strana 52).
- 2 Spusťte aplikáciu Garmin Express.
- **3** Zariadenie pripojte k počítaču pomocou kábla micro-USB. Malú koncovku kábla zapojte do portu micro-USB 1) vo vašom zariadení dēzl a veľkú koncovku zapojte do voľného portu USB vo vašom počítači.

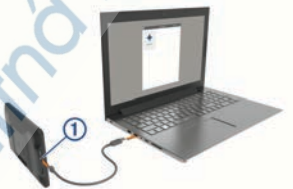

- **4** Keď sa na zariadení dēzl zobrazí výzva o prechode do režimu prenosu súborov, vyberte možnosť **Áno**.
- **5** V aplikácii Garmin Express kliknite na možnosť **Pridať zariadenie**. Aplikácia Garmin Express vyhľadá pripojené zariadenie a zobrazí názov a sériové číslo zariadenia.
- **6** Kliknite na možnosť **Pridať zariadenie** a podľa pokynov na obrazovke pridajte zariadenie do aplikácie Garmin Express.

Po dokončení nastavenia aplikácia Garmin Express zobrazí aktualizácie, ktoré sú k dispozícii pre dané zariadenie.

### Dostupné aktualizácie sdovaný čas infitalácie: 1 hodina a 18 m

#### **7** Vyberte možnosť:

- Ak chcete nainštalovať všetky dostupné aktualizácie, kliknite na **Inštalovať všetko**.
- Ak chcete nainštalovať konkrétnu aktualizáciu, kliknite na možnosť **Zobraziť podrobnosti** a kliknite na možnosť **Inštalovať** vedľa požadovanej aktualizácie.

Aplikácia Garmin Express prevezme a nainštaluje aktualizácie do vášho zariadenia. Aktualizácie máp sú veľmi veľké a v prípade pomalšieho internetového pripojenia môže tento proces trvať dlho.

**POZNÁMKA:** ak je aktualizácia mapy na interné úložisko zariadenia príliš veľká, softvér vás môže vyzvať, aby ste zväčšili úložný priestor vložením karty microSD<sup>®</sup> (strana 56).

**8** Na dokončenie inštalácie aktualizácií postupujte podľa pokynov, ktoré sa zobrazia na obrazovke počas procesu aktualizácie.

Počas procesu aktualizácie sa napríklad môže stať, že vás aplikácia Garmin Express vyzve, aby ste zariadenie odpojili a znova zapojili.

#### **Inštalácia aplikácie Garmin Express**

Aplikácia Garmin Express je k dispozícii pre počítače Windows® a Mac®.

**1** V počítači prejdite na stránku **garmin.com/express**.

- **2** Vyberte možnosť:
	- Ak chcete zobraziť systémové požiadavky a overiť, či je aplikácia Garmin Express kompatibilná s vaším počítačom, vyberte možnosť **Systémové požiadavky**.
	- Ak chcete vykonať inštaláciu na počítači Windows, vyberte možnosť **Prevziať pre systém Windows**.
	- Ak chcete vykonať inštaláciu na počítači Mac, vyberte možnosť **Prevziať pre počítač Mac**.
- **3** Na dokončenie inštalácie otvorte prevzatý súbor a postupujte podľa pokynov na obrazovke.

### **Starostlivosť o zariadenie**

### *OZNÁMENIE*

Nedovoľte, aby zariadenie spadlo na zem.

Zariadenie neskladujte na miestach, kde môže dôjsť k jeho dlhšiemu vystaveniu extrémnym teplotám, pretože to môže spôsobiť trvalé poškodenie.

Nikdy na obsluhu dotykovej obrazovky nepoužívajte tvrdý ani ostrý predmet, pretože môže dôjsť k poškodeniu.

Zariadenie nevystavujte pôsobeniu vody.

### **Čistenie vonkajšieho krytu**

### *OZNÁMENIE*

Nepoužívajte chemické čistiace prostriedky a rozpúšťadlá, ktoré môžu poškodiť plastové komponenty.

- **1** Vonkajší kryt zariadenia (nie dotykovú obrazovku) čistite tkaninou navlhčenou v slabom roztoku čistiaceho prostriedku.
- **2** Zariadenie utrite dosucha.

### **Čistenie dotykovej obrazovky**

- **1** Použite jemnú a čistú handričku, ktorá nepúšťa vlákna.
- **2** V prípade potreby handričku jemne navlhčite vodou.
- **3** Ak používate navlhčenú handričku, zariadenie vypnite a odpojte napájanie.
- **4** Obrazovku zľahka utrite handričkou.

### **Zabránenie krádeži**

- Ak zariadenie a držiak nepoužívate, odstráňte ich z dohľadu.
- Odstráňte z čelného okna stopy po prísavke.
- Nenechávajte zariadenie v priehradke.
- Zaregistrujte si zariadenie pomocou softvéru Garmin Express (**garmin.com/express**).

### **Reset zariadenia**

Ak zariadenie prestane fungovať, môžete ho resetovať.

Podržte 12 sekúnd stlačené tlačidlo napájania.

### **Odstránenie zariadenia, držiaka a prísavkového držiaka**

#### **Odstránenie kolísky z prísavkového držiaka**

- **1** Uvoľnite skrutku, ktorá upevňuje magnetický držiak ku guľovému držiaku s prísavkou.
- **2** Otočte držiak zariadenia doprava alebo doľava.
- **3** Použite tlak, kým lôžko na kolíske neuvoľní guľôčku na prísavkovom držiaku.

#### **Odstránenie prísavkového držiaka z čelného skla**

**1** Otočte páčku na prísavkovom držiaku smerom k sebe.

**2** Potiahnite páčku na prísavke smerom k sebe.

## **Ťažkosti**

### **Prísavkový držiak nedrží na mojom čelnom skle**

- **1** Prísavkový držiak a čelné sklo očistite pomocou čistého liehu.
- 2 Osušte pomocou čistej a suche handry.
- **3** Namontujte prísavkový držiak (strana 1).

### **Moje zariadenie počas jazdy riadne nedrží v držiaku**

Najlepšie výsledky dosiahnete tak, že budete držiak udržiavať v čistote a zariadenie umiestnite do blízkosti prísavky.

Ak sa zariadenie počas jazdy posunie, vykonajte nasledujúce kroky.

• Napájaný držiak vytiahnite z ramena s prísavkou a handričkou utrite guľový diel a zásuvku.

Prach a ďalšie nečistoty môžu znížiť trenie v guľovo-zásuvkovom kĺbe a spôsobiť pohyby kĺbu počas jazdy.

• Kĺbové rameno otočte smerom k prísavke najviac, ako vám sklon čelného skla dovolí.

Umiestnenie zariadenia bližšie k čelnému sklu pomôže znížiť následky trasenia a vibrácií z cesty.

### **Moje zariadenie nevyhľadáva satelitné signály**

- Overte, či je funkcia služieb určovania polohy zapnutá (strana 49).
- Vezmite zariadenie von z parkovacích garáží a preč od vysokých budov a stromov.
- Zostaňte niekoľko minút bez pohybu.

### **Zariadenie sa v mojom vozidle nenabíja**

- Skontrolujte poistku v napájacom kábli vozidla.
- Skontroluite, či je vozidlo naštartované a či do napájacej zásuvky dodáva energiu.
- Skontrolujte, či je teplota vo vozidle v teplotnom rozmedzí povolenom pre nabíjanie, ktoré je uvedené v technických údajoch.
- V poistkovej skrinke vozidla skontrolujte, či nie je poškodená poistka zásuvky napájania vozidla.

### **Moja batéria nezostane nabitá veľmi dlho**

- Znížte jas displeja (strana 48).
- Skráťte časový limit displeja (strana 48).
- Znížte hlasitosť (strana 48).
- Keď nepoužívate Wi-Fi, vypnite ho (strana 47).
- Keď zariadenie nepoužívate, prepnite ho do úsporného režimu (strana 3).
- Zariadenie nenechávajte na miestach s vysokou teplotou.
- Zariadenie nenechávajte na priamom slnečnom svetle.

### **Zariadenie sa nedokáže pripojiť k telefónu**

- Vyberte položky **Nastavenia** > **Bluetooth**.
	- Možnosť Bluetooth musí byť zapnutá.
- V telefóne zapnite bezdrôtovú technológiu Bluetooth a telefón umiestnite do vzdialenosti najviac 10 m (33 stôp) od zariadenia.
- Overte kompatibilitu telefónu. Ďalšie informácie nájdete na stránke www.garmin.com/bluetooth.
- Zopakujte postup párovania. Ak chcete zopakovať postup
	- párovania, musíte zrušiť párovanie telefónu a zariadenia (strana 29) a dokončiť proces párovania.

### **Príloha**

### **Parkovacie kamery**

Vaše zariadenie môže zobraziť kanál videa z jednej alebo viacerých pripojených cúvacích kamier.

**Párovanie cúvacej kamery BC™ 35 s navigačným zariadením Garmin** Pred pripojením ku kamere musíte zapnúť

nastavenie Wi‑Fi na navigačnom zariadení Garmin.

Bezdrôtová cúvacia kamera BC 35 je kompatibilná s niektorými navigačnými zariadeniami Garmin so systémom Android. Ďalšie informácie o kompatibilite zariadenia nájdete na stránke garmin.com /bc35.

S kompatibilným navigačným zariadením Garmin môžete spárovať až štyri bezdrôtové cúvacie kamery BC 35.

**1** Nainštalujte do navigačného zariadenia najnovší softvér.

> Vaše zariadenie nemusí podporovať kameru BC 35 bez najnovšieho softvéru. Ďalšie informácie o aktualizáciách nájdete v príručke používateľa svojho navigačného zariadenia.

- **2** Zapnite navigačné zariadenie Garmin a umiestnite ho do blízkosti 3 m (10 ft.) od kamery.
- **3** Vyberte > **Nástroje** > **Rear View**.
- **4** Vyberte možnosť:
	- Ak k navigačnému systému pripájate prvú kameru, vyberte položku **Pridať novú kameru**.
- Ak k navigačnému systému pripájate ďalšiu kameru, vyberte položky > **Vybrať kameru** > **Pridať novú kameru**.
- **5** Postupujte podľa pokynov na obrazovke.

**POZNÁMKA:** párovací kód alebo heslo sa nachádza na vysielači kamery.

Po dokončení procesu párovania prvej kamery sa automaticky pripojí k navigačnému zariadeniu Garmin.

### **Zobrazenie cúvacej kamery**

Vaše zariadenie zobrazuje video z pripojenej cúvacej kamery rôznymi spôsobmi v závislosti od spôsobu pripojenia kamery k napájaniu.

- **1** Vyberte spôsob zobrazenia videa:
	- Ak je kamera pripojená k cúvaciemu svetlu (odporúčané), zaraďte vo vozidle spiatočku. Na zariadení sa automaticky zobrazí video z cúvacej kamery.
	- Ak je kamera pripojená k stabilnému zdroju napájania. výberom **<b>B** > Nástroje > Rear **View** ručne spustíte zobrazenie z kamery.
- **2** Vyberte možnosť na obnovenie bežnej prevádzky zariadenia:
	- Ak je kamera pripojená k cúvaciemu svetlu (odporúčané), vyraďte vo vozidle spiatočku.
		- Na zariadení sa automaticky obnoví bežná prevádzka.
		- Ak je vysielač pripojený k stabilnému zdroju napájania, výberom možnosti < ručne skryjete zobrazenie z kamery.

#### *Prepínanie medzi kamerami*

Ak do zariadenia vysiela viacero cúvacích kamier, môžete si prepínať zobrazenia z jednotlivých kamier.

- **1** Vyberte > **Nástroje** > **Rear View**.
- **2** Vyberte > **Vybrať kameru**.
- **3** Vyberte kameru.

Zobrazí sa kanál videa kamery a v hornej časti obrazovky sa zobrazí názov danej kamery.

### **Pripojenie palubnej kamery k napájanému držiaku**

Pred pripojením palubnej kamery k napájanému držiaku by ste mali zariadenie palubnej kamery namontovať na čelné sklo.

Na napájanie kompatibilnej palubnej kamery Garmin môžete použiť držiak zariadenia dēzl. Môže to byť užitočné, ak potrebujete pripojiť zariadenie dēzl a palubnú kameru k rovnakému zdroju napájania vo vašom vozidle.

- **1** Pripevnite zariadenie dēzl do vozidla a pripojte ho k zdroju napájania (strana 1).
- **2** Ak je to potrebné, vyberte zariadenie dēzl z magnetického držiaka, aby ste mali lepší výhľad na port USB.
- **3** Napájací kábel palubnej kamery pripojte do portu USB ① na držiaku.

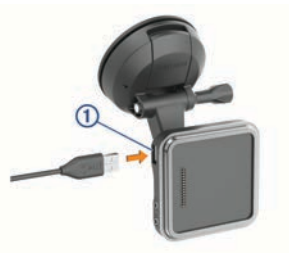

### **Správa údajov**

Zariadenie obsahuje slot na pamäťovú kartu, čo poskytuje ďalšie miesto na ukladanie údajov.

**POZNÁMKA:** zariadenie je kompatibilné so systémom Windows 7 a novším a Mac OS 10.4 a novším.Počítače Mac môžu na čítanie a zápis súborov na zariadenia Android vyžadovať dodatočný softvér tretej strany.

### **O pamäťových kartách**

Pamäťové karty si môžete kúpiť u dodávateľov elektroniky, prípadne si môžete kúpiť vopred nahratý mapový softvér od spoločnosti Garmin. (www.garmin.com). Pamäťové karty môžete použiť na ukladanie súborov, ako

napríklad máp a vlastných bodov záujmu.

#### **Inštalácia pamäťovej karty pre mapy a údaje**

Do svojho zariadenia môžete nainštalovať pamäťovú kartu a zväčšiť tak úložný priestor pre mapy a údaje. Pamäťové karty si môžete kúpiť u dodávateľov elektroniky alebo môžete prejsť na stránku www.garmin.com/maps a kúpiť si pamäťovú kartu, ktorá už obsahuje mapový softvér od spoločnosti Garmin. Zariadenie podporuje pamäťové karty microSD s veľkosťou od 4 do 256 GB. Pamäťové karty musia byť naformátované na súborový systém FAT32. Pamäťové karty väčšie ako 32 GB musia byť naformátované pomocou zariadenia (strana 56).

- **1** Na zariadení nájdite zásuvku na pamäťovú kartu s mapami a údajmi (strana 1).
- **2** Vložte pamäťovú kartu do zásuvky na pamäťovú kartu.
- **3** Zatláčajte ju dovtedy, pokým nezacvakne.

### **Formátovanie pamäťovej karty**

Zariadenie vyžaduje pamäťovú kartu naformátovanú na súborový systém FAT32. Kartu môžete na tento súborový systém naformátovať pomocou zariadenia.

Ak nová pamäťová karta používa iný súborový systém než FAT32, musíte ju taktiež naformátovať.

**POZNÁMKA:** formátovanie odstráni všetky údaje uložené na karte.

- **1** Vyberte **Nastavenia** > **Zariadenie** > **Úložisko a USB**.
- **2** Vyberte vašu pamäťovú kartu.
- **3** Vyberte položky > **Nastavenia** > **Formát** > **VYMAZAŤ A FORMÁTOVAŤ**.
- **4** Vyberte možnosť **Hotovo**.

### **Pripojenie zariadenia k počítaču**

Zariadenie môžete k počítaču pripojiť pomocou kábla USB.

- **1** Menší koniec kábla USB zapojte do portu na zariadení.
- **2** Väčší koniec kábla USB zapojte do portu USB na vašom počítači.
- **3** Keď sa na zariadení dēzl zobrazí výzva o prechode do režimu prenosu súborov, vyberte možnosť **Áno**.

závislosti od operačného systému počítača sa zariadenie zobrazí buď ako prenosné zariadenie, vyberateľná jednotka alebo vyberateľná mechanika.

### **Prenos údajov z vášho počítača**

**1** Zariadenie pripojte k počítaču (strana 56).

V závislosti od operačného systému počítača sa zariadenie zobrazí buď ako prenosné zariadenie, vyberateľná jednotka alebo vyberateľná mechanika.

- **2** Vo vašom počítači otvorte prehliadač súborov.
- **3** Vyberte súbor.
- **4** Vyberte položky **Upraviť** > **Kopírovať**.
- **5** Prejdite do priečinku v zariadení. **POZNÁMKA:** pri vyberateľnej jednotke alebo mechanike by ste nemali ukladať súbory do priečinka Garmin.
- **6** Vyberte položku **Upraviť** > **Prilepiť**.

### **Zakúpenie dodatočných máp**

- **1** Na stránke **garmin.com** prejdite na produktovú stránku zariadenia.
- **2** Kliknite na kartu **Mapy**.
- **3** Postupujte podľa pokynov na obrazovke.

### **Kúpa príslušenstva**

Prejdite na stránku **garmin.com /accessories**.

## **Register**

### **Symboly**

2D pohľad na mapu **25** 3D pohľad na mapu **25**

### **A**

adresy, vyhľadávanie **16, 26** adverse conditions **37** aktívny asistent jazdných pruhov **10** aktualizácia mapy 41**,** 42 softvér 41, 42 aktuálna poloha **20** aplikácie **4**

### **B**

batéria maximalizácia 45 nabíjanie **1,** 41**,** 45 ťažkosti 45 bezdrôtová kamera. *Pozrite si* kamery bezdrôtová náhlavná súprava **28** body záujmu (POI) **15, 19** POI Loader **17** rozšírenia **17** služby nákladnej dopravy **15** užívateľské **17**

#### **C**

cesta domov **9** cestná premávka **24, 29** kamery **30** cesty **9** pridanie bodu **12** spustenie **9** ciele 37. *Pozrite si* polohy príchod **11** cúvacia kamera 46. *Pozrite si* kamery

### **Č**

časovač **31** čistenie dotykovej obrazovky 44 čistenie zariadenia 43**,** 44

#### **D**

data

cesta **9** úprava polohy **9**

domovská obrazovka **4** prispôsobenie **5** dopravné informácie **29,**

#### 38

alternatívna trasa **13** kamery **30** mapa **24, 29** nehody **24, 29** vyhľadanie zdržaní

#### **24, 29**

dopravné kamery, zobraziť **30** dotyková obrazovka **5** držiak, odstránenie 44

#### **E**

exportovanie správy o jazdách **32** súhrny o jurisdikcii **32**

#### **F**

fotoaparát palubná kamera 46 párovanie 45

Foursquare **19** funkcie smartfónu **28** pripájanie **25**

**G** Garmin Connect **25** Garmin Express 43 aktualizácia softvéru 42 geocaching **18** GPS **4** simulácia 40

## **H**

história jázd 40 história servisu kategórie **33** úprava **33** vymazanie **33** záznamy **32, 33** hlasitosť 39 úprava 35 hlasitosť alarmu 39 hlasitosť médií 39 hlasitosť upozornení 39 hlasové príkazy 34**,** 35 hlasový pokyn **28** hlasový príkaz 34**,** 35 tipy 34 zapnutie 34 hours of service **33,**  hovory **27**

> prijímanie **27** volanie 35

#### **I**

ID jednotky 40 identifikačné číslo 40 ikony, stavová lišta **5** ikony upozornení **23, 24** ikony varovania **23, 24**

informácie o trase **24** vynulovanie **24** initial setup **33** International Fuel Tax Agreement (IFTA) **31** exportované súhrny a správy **32** správy o jazdách **32** súhrn o jurisdikcii **32** údaje o palive **31, 32**

#### **J**

jas **5,** 35 jazyk 40

#### **K** kamery 46

prepínanie 46 rýchlosť **8** semaforová kamera

#### **8** záloha 46

karta microSD **1** Kde som? **20** krádež, vyhnutie sa 44 križovatky, vyhľadávanie **18**

### **L**

lokality, naposledy nájdené **19**

#### **M**

mapy **9, 21, 24,** 38 aktualizácia 41**,** 42 dátové pole **25** nákladné vozidlo 35 nástroje **21, 22** symboly **9** téma **47** údajové pole **9, 24** úroveň detailov 38 vrstvy **25** zakúpenie 48 zobrazenie trás **9, 10** microSD karta 47 miesta aktuálne **20** vyhľadávanie **18** montáž zariadenia **3,** 44 automobil **1** prísavka **1** mýto, vyhnutie sa **13** myTrends, trasy **13**

#### **N**

nabíjanie zariadenia **1,** 41**,** 45 náhlavná súprava, párovanie **26** nákladné vozidlo mapa 35 príves **6** profily **5–7** zaujímavé miesta **15** napájací kábel do vozidla **1** napájacie káble 41

vozidlo **1** nastavenia 37**,** 39**,** 40 nastavenia času **4**0 nastavenia displeja 39 nástroje, mapy **21, 22** navigácia **9, 11, 43** nastavenia 37 nedávno nájdené polohy **19** núdzové služby **20**

#### **O**

obchádzky **12** obmedzenia **14** cesta **14** mýto **13** oblasť **14** odstránenie **15** úseky ciest **14** vozidlo **5** vypína sa **15**

obnovenie nastavení **4**0 obrazovka, jas **5** odpojenie, Zariadenie Bluetooth **28** odstránenie spárované zariadenie Bluetooth **29** trasy 36 odstránenie držiaka 44

#### **P**

palivo, stanice **20** palubná kamera 46 pamäťová karta **1,** 47 formátovanie 47

inštalácia 47 panel vyhľadávania **16** parkovisko **11, 17, 18** párovanie **26** náhlavná súprava **26** odpojenie **28** odstránenie spárovaného zariadenia **29** telefón **25,** 45 photoLive **30** plánovač trasy 35**–**37 tvarovacie body 36 úprava cesty 36 plánovanie prestávok **30, 31** počasie 37 počítač, pripájanie 47 podpora pre produkty 35 POI Loader **17** polohy **16,** 37 aktuálne **20** simulované **4**0 ukladanie **20** vyhľadávanie **15** pred vami **22, 23** prispôsobenie **22** prijímanie hovorov **27** príručka používateľa 35

prísavka 44 príslušenstvo 48 profil vozidla auto **6** nákladné vozidlo **5–7** profily nákladné vozidlo **5–7** zapnutie **5, 6**

### **R**

resetovanie, zariadenie 44 režim spánku **3** riešenie problémov 44**,** 45 rozšírenia, vlastné body záujmu (POI) **17** Rýchle vyhľadávanie **16**

rýchlostné kamery **8**

#### **S**

satelitné

signály, vyhľadávanie **4, 4**0 semaforové kamery **8** simulované polohy **4**0 skrátené príkazy, pridávanie **20** skratky odstránenie **20** pridávanie **5** Služby pri výjazdoch **23** služby určovania polohy 40 smery **10** smery jazdy **10**

softvér aktualizácia 41**,** 42 verzia **4**0 správy, jazda **32** starostlivosť o zariadenie 43

súbory, prenos 47 súhrn o jurisdikcii **32** súradnice **18**

#### **T**

technické údaje 41 technológia Bluetooth **25,**

**27,** 45 odpojenie zariadenia **28** odstránenie spárovaného zariadenia **29** spárovanie telefónu **25** zapnutie 38 telefón odpojenie **29** párovanie **25, 26,** 45 telefónne hovory **27, 28** prijímanie **27** stíšenie **27** vytáčanie **27** telefónne hovory bez použitia rúk **28** tlačidlo napájania **1, 3** trasy myTrends **13**

navrhované **13** pridanie bodu 37 režim výpočtu 36 spustenie **9, 17** tvarovanie **12** výpočet **13** zastavenie **13** zobrazenie na mape **9** Trasy, zobrazenie na mape **10** TripAdvisor **19**

Tvarovanie trasy **12**

**U** ukladanie, aktuálna poloha **20** uložené polohy 36 kategórie **21** odstraňovanie **21** úprava **21** upevnenie zariadenia, prísavka 44 upozornenia **5, 7, 27, 28** body v blízkosti 38 zvuk 38 upozornenia vodiča **7, 8** USB

#### **V** vaša aktuálna poloha **20** vlastné POI **17** vrstvy mapy, prispôsobenie **25** vyhľadávanie miest, kategórie **16** vyhľadávanie polôh. **15, 17, 19** *Pozrite si aj* polohy adresy **16** križovatky **18** mestá **23** súradnice **18** vymazanie servisné kategórie **33** servisné záznamy **33** vynulovanie, údaje o trase **24**

### **W**

Wi-Fi, pripájanie 38 Wi-Fi 41

### **Z**

záznam jázd, zobraziť **24** zemepisná šírka a zemepisná dĺžka **18** zmena oblasti vyhľadávania **17** zobrazenie mapy 2-D **25** 3-D **25** zobrazenie na mape **10** zoznam odbočiek **10** zvuk 39 body v blízkosti 38

## Záručné podmienky

#### Značka Garmin poskytuje na všetky svoje výrobky určené pre slovenský trh 24 mesačnú obmedzenú záruku.

V rámci záručnej doby sa značka Garmin zaväzuje opraviť alebo vymeniť všetky poškodené diely, prípadne celé zariadenie, ktorých porucha sa prejavila pri ich bežnom používaní v súlade s určením zariadenia. Počas záručnej doby si zákazník uplatňuje reklamáciu prostredníctvom svojho predajcu alebo priamo v servisnom stredisku, kde zasiela poškodené zariadenie na svoie náklady.

#### Reklamácia musí obsahovať:

1. Poškodené zariadenie s viditeľným výrobným číslom (ak ho obsahuje)

2. Nadobúdací doklad (faktúra alebo pokladničný doklad - stačí kópia). 3. Reklamačný protokol (meno, adresa a telefonický kontakt, popis závady a obsah zásielky) odporúčame používať elektronický formulár uvedený na www.garmin.sk, ktorý je dostupný po prihlásení do systému v menu Moje dokumenty - Vytvorenie reklamácie

Pred odoslaním zariadenia do servisu Vám odporúčame kontaktovať našu technickú podporu na bezplatnom čísle 0800 135 000 alebo prostredníctvom e-mailu: podpora@garmin.sk.

#### Strata uvedených záruk nastáva v prípade:

1. Ak bol na prístroji vykonaný servisný zásah neoprávnenou osobou 2. Ak porucha vznikla následkom nehody alebo neprimeraného používania - mechanické poškodenie

3. Ak bol v prístroji nahraný nelegálny ovládací program alebo mapa

Miestna nedostupnosť signálu GPS, RDS-TMC alebo iných služieb, ako aj obmedzená podrobnosť, či aktuálnosť mapových podkladov pre špecifické územie, nie sú považované za chybu navigačného prístroja, a preto nemôžu byť predmetom záručnej opravy.

Podrobné a aktualizované znenie záručných podmienok je uvedené na www.garmin.sk.

Všetky ďalšie záručné podmienky sa riadia podľa príslušných ustanovení platných zákonov.

Servisné stredisko pre Slovensko: CONAN, s.r.o., Murgašova 18, 010 01 Žilina, tel: 041-700 29 00, servis@garmin.sk bezplatná linka podpory HOT-LINE: 0800 135 000

# ZÁRUČNÝ LIST

#### Informácie o výrobku:

Názov - Typ - Model:

sériové číslo:

#### Informácie o zákazníkovi:

Meno a priezvisko:

Adresa:

Telefón:

Email:

#### **Upozornenie:**

Nie je potrebné, aby bol záručný list potvrdený predajcom. Za relevantný doklad, pre uplatnenie záruky, je stanovený nadobúdací doklad. Záručný list však plní dôležitú sprievodnú funkciu počas reklamačného procesu, a preto je ho potrebné pri uplatnení reklamácie pozorne vyplniť a poslať spolu s dokladom o kúpe.

## podpora.garmin.sk

 $C<sub>f</sub>$ 

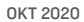